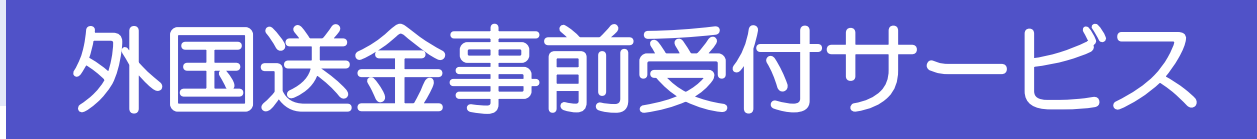

# 操作マニュアル

令和 4 年 4 月

株式会社山陰合同銀行

# <span id="page-1-0"></span>目次

#### 目次

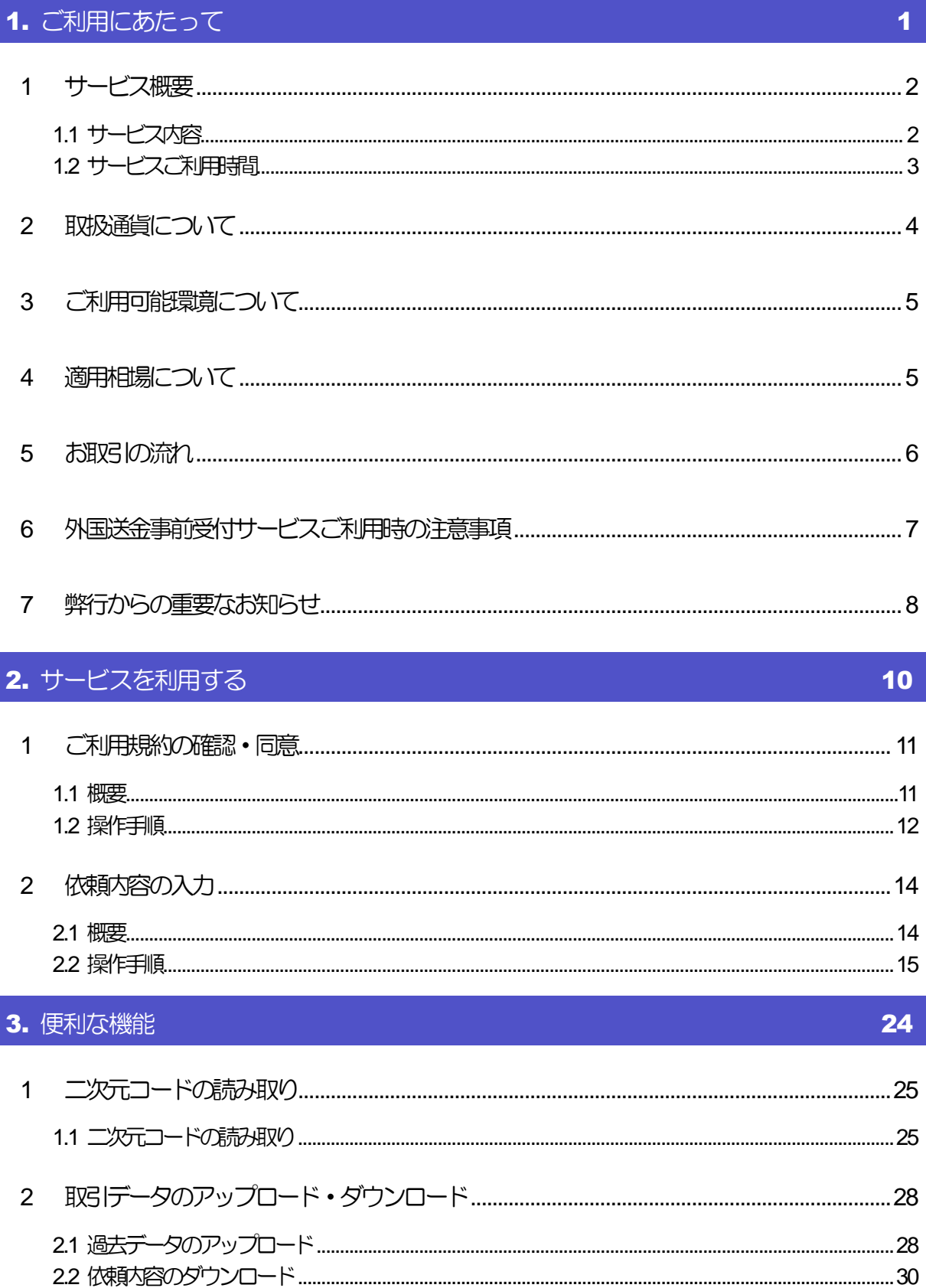

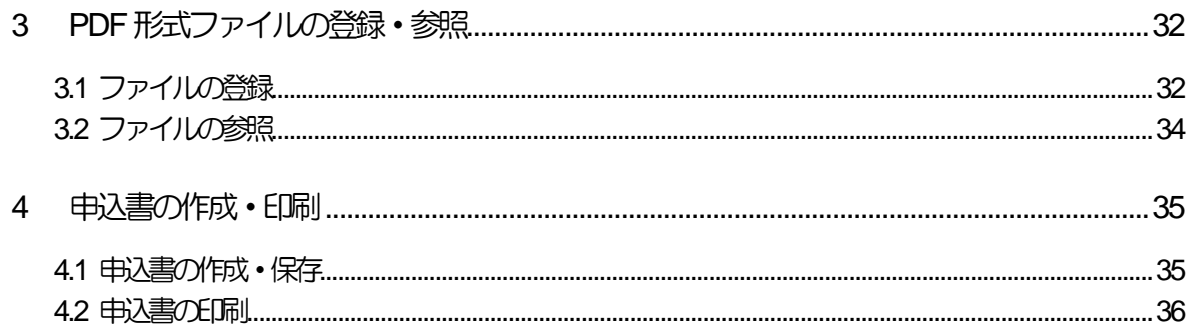

# <span id="page-3-0"></span>1. ご利用にあたって

<span id="page-4-0"></span>1 サービス概要

## <span id="page-4-1"></span>1.1 サービス内容

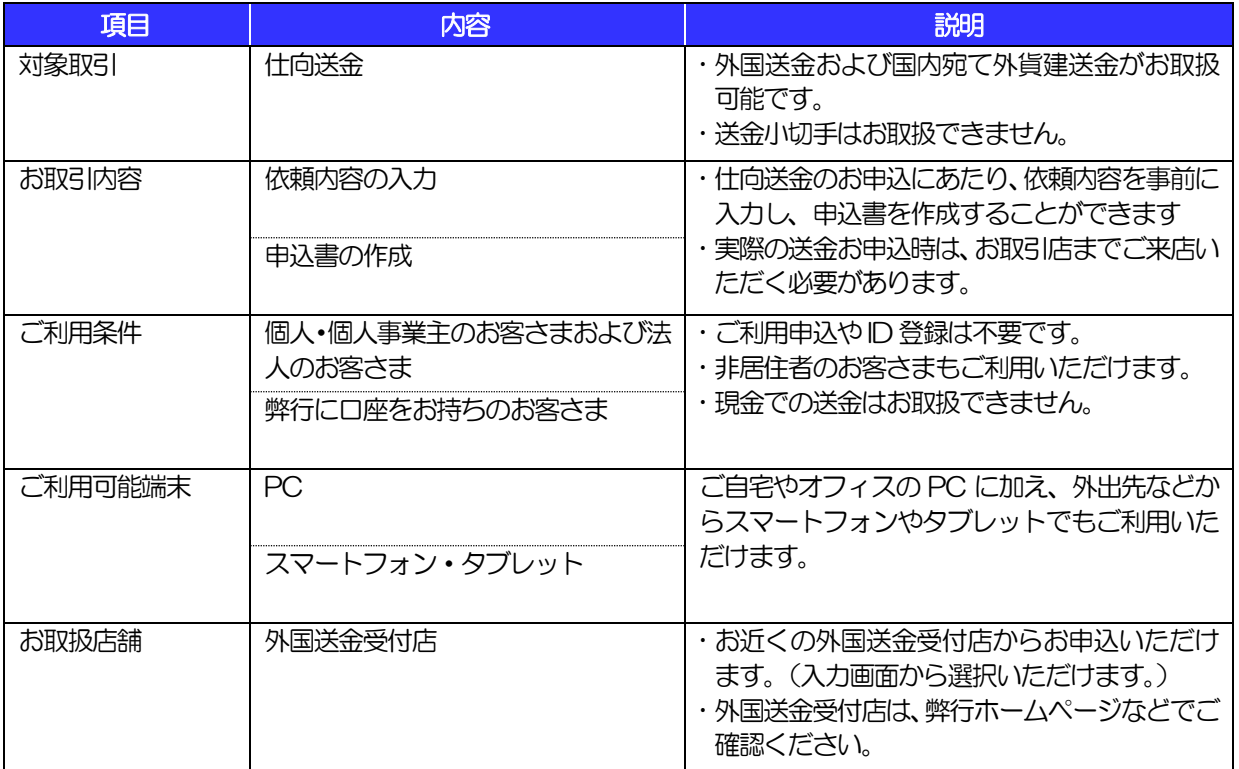

## <span id="page-5-0"></span>1.2 サービスご利用時間

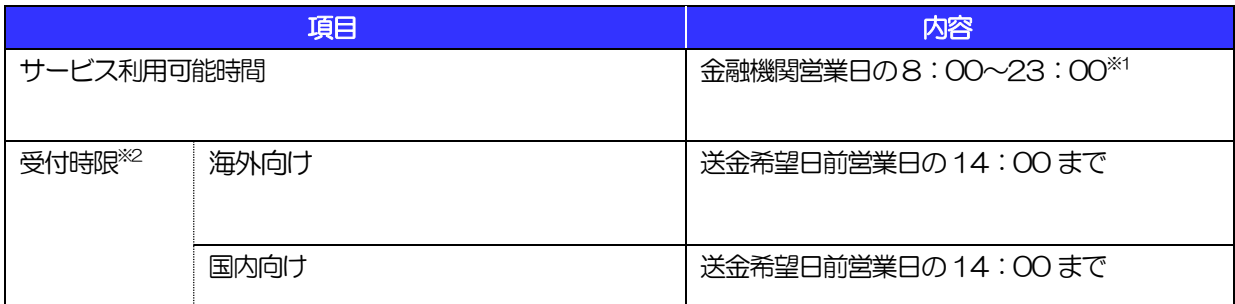

※1:休祝日、および12 月31 日~1 月3 日を除く月曜日~金曜日(金融機関営業日)にご利用いただけます。(シス テムメンテナンス等により、一時的にサービスを休止することがあります。)

※2:店舗窓口での受付時限です。お客さまの入力時限ではありませんので、送金内容の入力後は時限内にお早めにご来 店ください。

# 2 取扱通貨について

<span id="page-6-0"></span>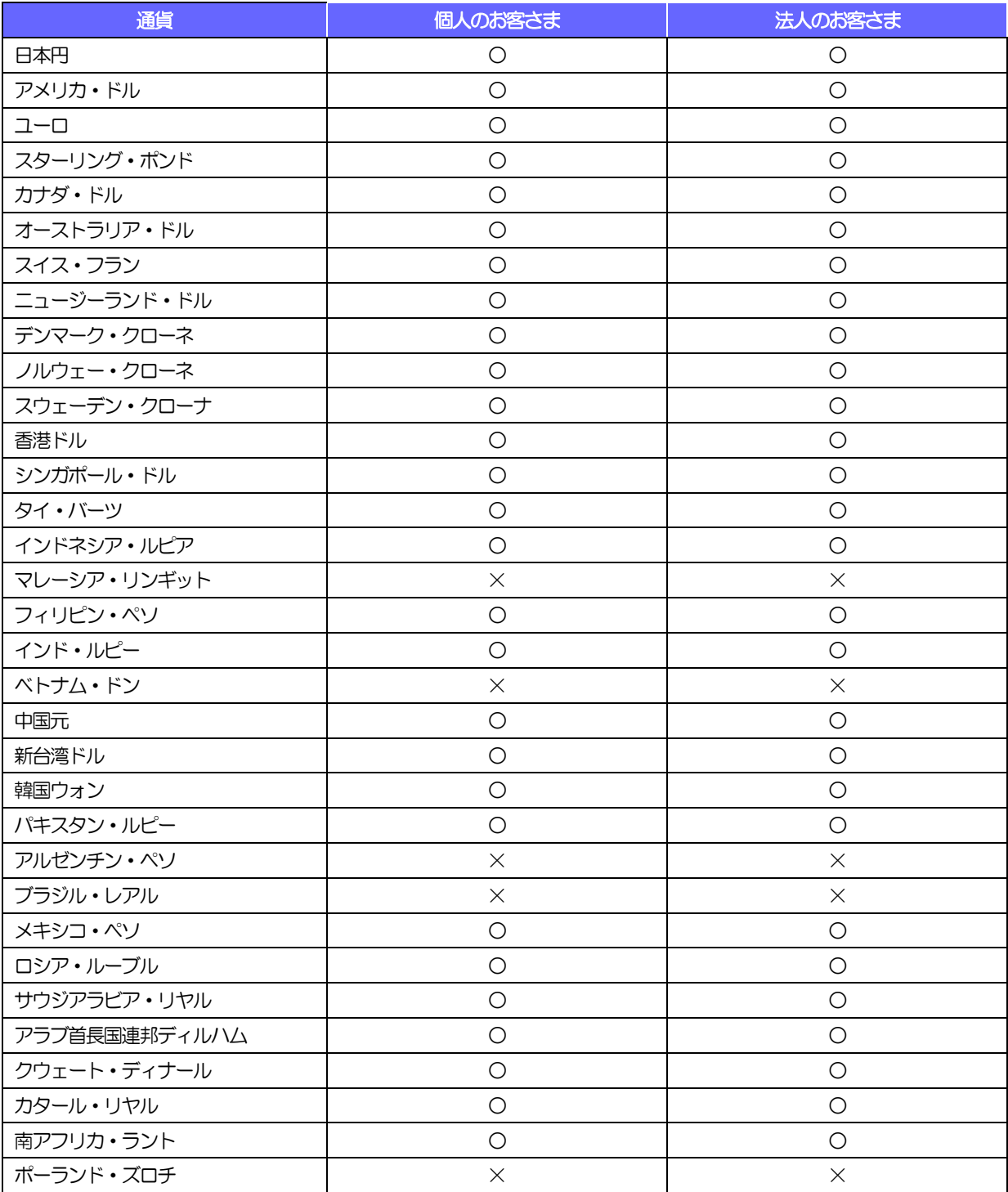

※通貨規制などにより希望通貨での送金ができない可能性もあります。

# <span id="page-7-0"></span>3 ご利用可能環境について

外国送金事前受付サービスをご利用いただくためには、ご利用可能な環境を準備いただく必要があります。 ■インターネット経由のメールが受信できるメールアドレスをお持ちであること。 ■PDF 形式ファイルをご閲覧いただくには、アドビ システムズ社の「Adobe Reader」が必要です。

## <span id="page-7-1"></span>適用相場について

■為替予約のご指定がある場合は、為替予約の相場を適用します。

■為替予約のご指定がない場合は、原則送金希望日における弊行所定の外国為替相場(公表相場)を適用 します。

※1:弊行所定の通貨で送金金額が一定以上の場合は、個別仕切相場の適用も可能です。

# <span id="page-8-0"></span>5 お取引の流れ

仕向送金のお申込にあたっては、依頼内容を事前入力したのち、申込書など必要書類を添えてお取引店まで ご来店ください。

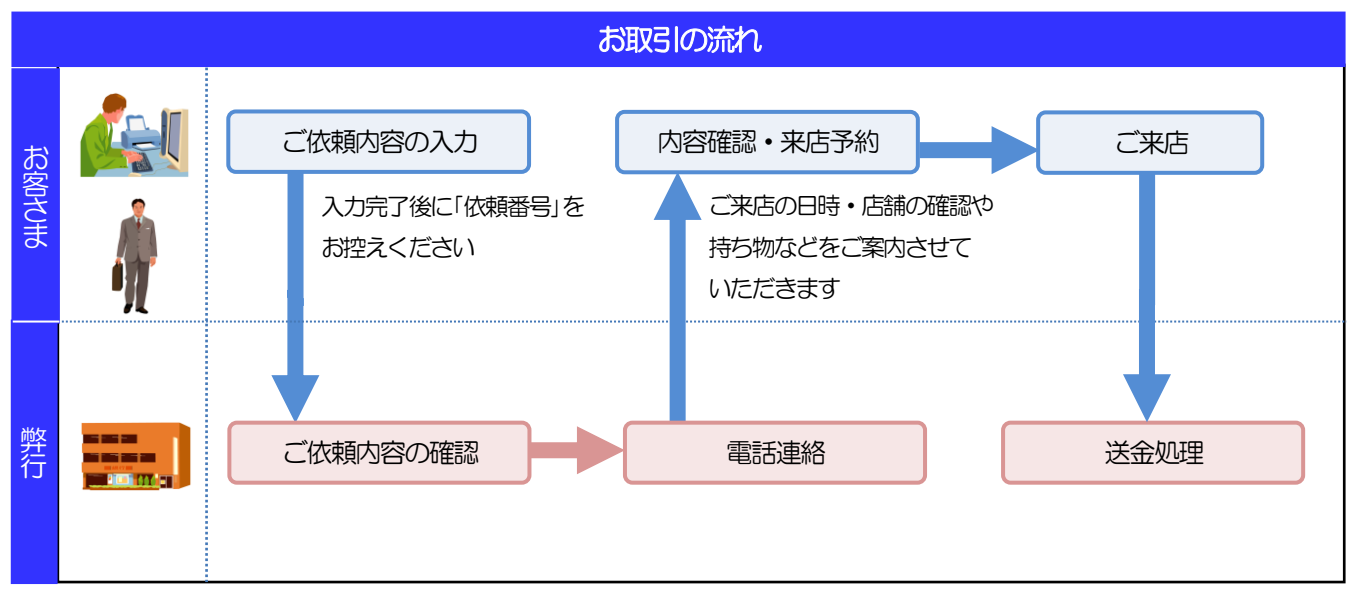

#### メモ

>依頼内容の入力後は、受付時限内 (>>>>> [P.3](#page-5-0) 参照) にご来店のうえ申込手続きを行ってください。(送金希望日が末定 の場合は、入力日から1ヶ月以内にご来店ください。)

ご来店時は以下のものをお持ちください。

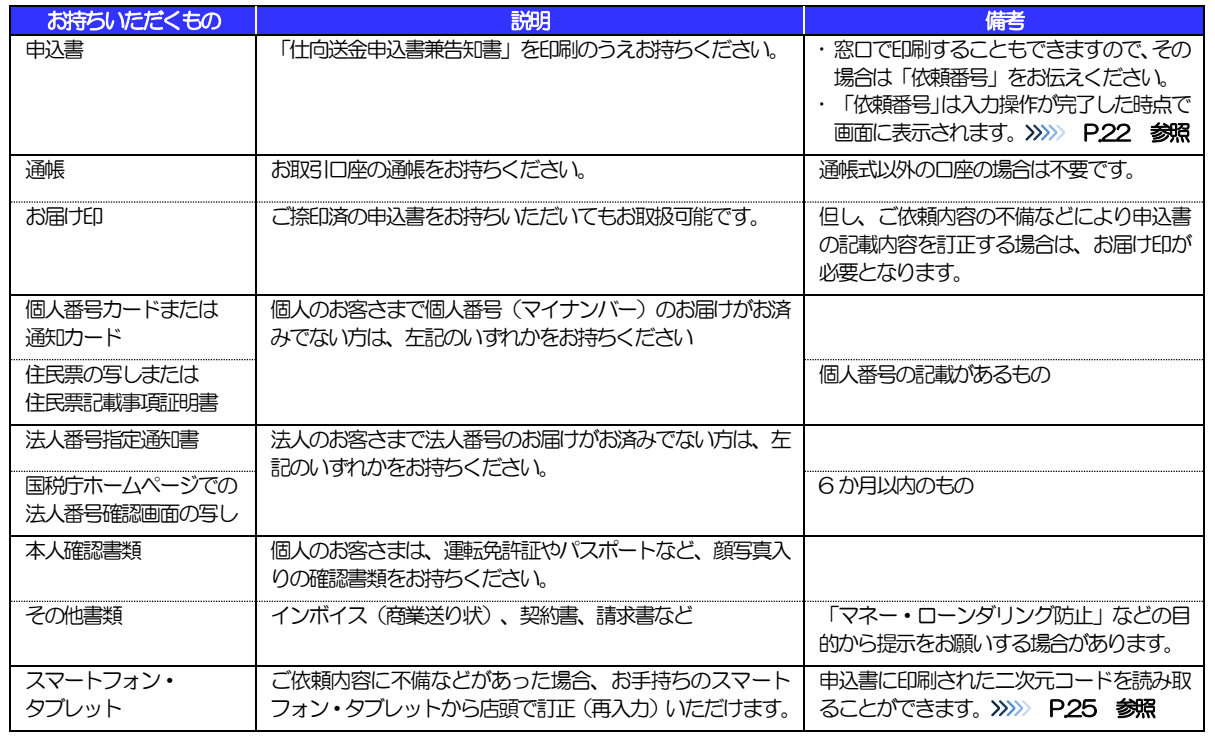

- ▶個人のお客さまはご本人がご来店ください。(ご本人以外が来店された場合、お取引をお断りさせていただく可能性があ ります)
- 入力操作が正常に完了した場合でも、依頼内容しだいではご来店時にお取扱不可となる場合もありますので、あらかじめ ご了承ください。

## <span id="page-9-0"></span>外国送金事前受付サービスご利用時の注意事

項

外国送金事前受付サービスサービスのご利用にあたっては、下記の事項についてご注意ください。

- ■本サービスは仕向送金の依頼内容を事前に入力できる機能をご提供するものであり、仕向送金のお取扱い をお約束するものではありません。
- ■諸般の事情によりお客さまの送金希望日当日に SWIFT 発信ができない場合がございます。
- ■送金資金は送金希望日当日にお支払口座から引き落とします。残高不足などにより引き落としができな かった場合、送金のお取扱いは実施いたしません。
- ■依頼人と送金人が同一名義でないお取引はお取扱いできません。

## <span id="page-10-0"></span>弊行からの重要なお知らせ

「外国為替及び外国為替貿易法」に基づき、金融機関には制裁措置(対北朝鮮、対イラン等)に対する確認義務 が課せられております。つきましては、外国送金事前受付サービスをご利用いただく際には、下記の事項につい てご確認ください。

なお、承諾事項は法令の改正等により、変更になることがあります。

※外国送金事前受付サービスご利用にあたっては、以下の「承諾事項」をご確認ください。また、ホームページ に掲載しております「外国送金・輸出入取引をされるお客さまへ」もあわせてご確認ください ※弊行は、お客さまが「承諾事項および外国送金・輸出入取引をされるお客さまへ」の内容に事前に同意いただ けたものとみなします。

#### 【承諾事項】

- ■「送金理由」欄に具体的な理由を英語で入力してください。(輸入または仲介貿易取引の決済代金の場合 は「具体的な商品名」を英語で入力してください。)また、添付ファイルに「売買契約書」「インボイス」 などの送金理中の分かる資料を添付してください。
- ■貿易・貿易外にかかわらず、ご依頼いただくすべての仕向送金について、「北朝鮮関連規制」および「イ ラン関連規制」に該当しないことをご申告ください。
- ■輸入および仲介貿易取引の決済で、商品が以下の品目に該当する場合は、弊行にて原産地および船積地の 確認をさせていただきます。

大変お手数ですが、送金指定日までに「原産地証明書」「輸入許可通知書」「売買契約書」「インボイス」 「船荷証券」等、原産地および船積地が確認できる資料を、お取引店へご提示ください。

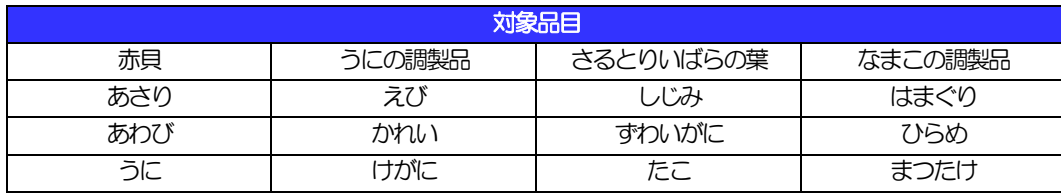

ご不明な点については、お取引店までご連絡ください。

■輸入の決済で、「船積地」(仲介貿易の場合は、さらに「貨物の仕向地」)等が北朝鮮の隣接都市の場合、 北朝鮮向けの外国送金でないことを確認させていただきます。

大変お手数ですが、送金指定日までに「原産地証明書」「輸入許可通知書」「売買契約書」「インボイス」 「船荷証券」等、船積地等が確認できる資料を、お取引店へご提示ください。

ご不明な点については、お取引店までご連絡ください。

※輸入および仲介貿易取引の決済で、船積地を入力していただく場合には、必ず船積地の属する都市名 をご入力ください。

(注)船積地とは国名ではなく船積地の属する都市名を指します。

■送金理由が輸入決済代金または仲介貿易取引の決済代金で、北朝鮮が原産地または船積地域となる場合に は、事前に輸入許可証を確認させていただく必要がございますので、お取引店まで至急ご連絡ください。

■「送金理由」欄に具体的な理由が入力されてないものや、輸入または仲介貿易の場合で「具体的な商品名」 の入力がないもの、「原産地および船積地」等が北朝鮮ではないと確認できないもの、「北朝鮮の核関連 計画等に寄与する目的」「イランの核活動等に寄与する目的または大型通常兵器等に関連する活動等に寄 与する目的」で行う送金ではないと確認できないもののお申込は受付できません。

■中国人民元取引については下記の点にご留意ください。

- (1)受取人は原則、法人をご指定ください。個人の場合は、送金目的が不明確等の理由で先方銀行より 資金返却されるリスクがあるため、現地での確実な着金を事前に確認してください。
- (2)受取人または受益者が、受取銀行または通知銀行で中国人民元決済が可能であることをあらかじめ

ご確認ください。

(3)受取人が中国人民元決済に必要な手続きができていない場合、受取が遅延する、もしくは受取がで きない場合がございます。

# <span id="page-12-0"></span>2. サービスを利用する

## <span id="page-13-0"></span>1 ご利用規約の確認・同意

<span id="page-13-1"></span>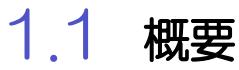

外国送金事前受付サービスサービスのご利用にあたり、サービス利用規約や個人情報の取扱いなどについ て事前にご確認のうえ、「同意」していただきます。(同意いただけない場合はサービスをご利用いただけ ません。)

## <span id="page-14-0"></span>1.2 操作手順

ここではPC 画面での操作手順を説明します。(スマートフォン・タブレットでも手順自体は同様です。)

#### 1.2.1 弊行のホームページを表示します。

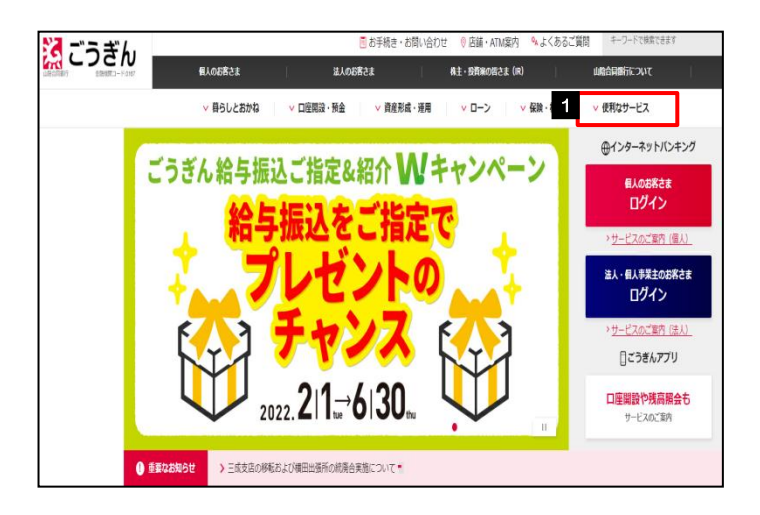

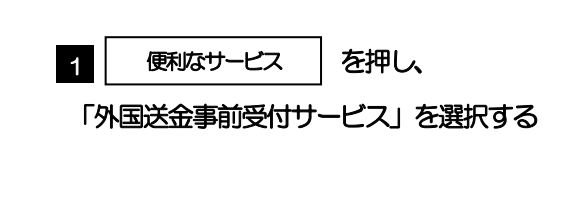

#### 1.2.2 「個人または個人事業主のお客さま」もしくは「法人のお 客さま」を押します。

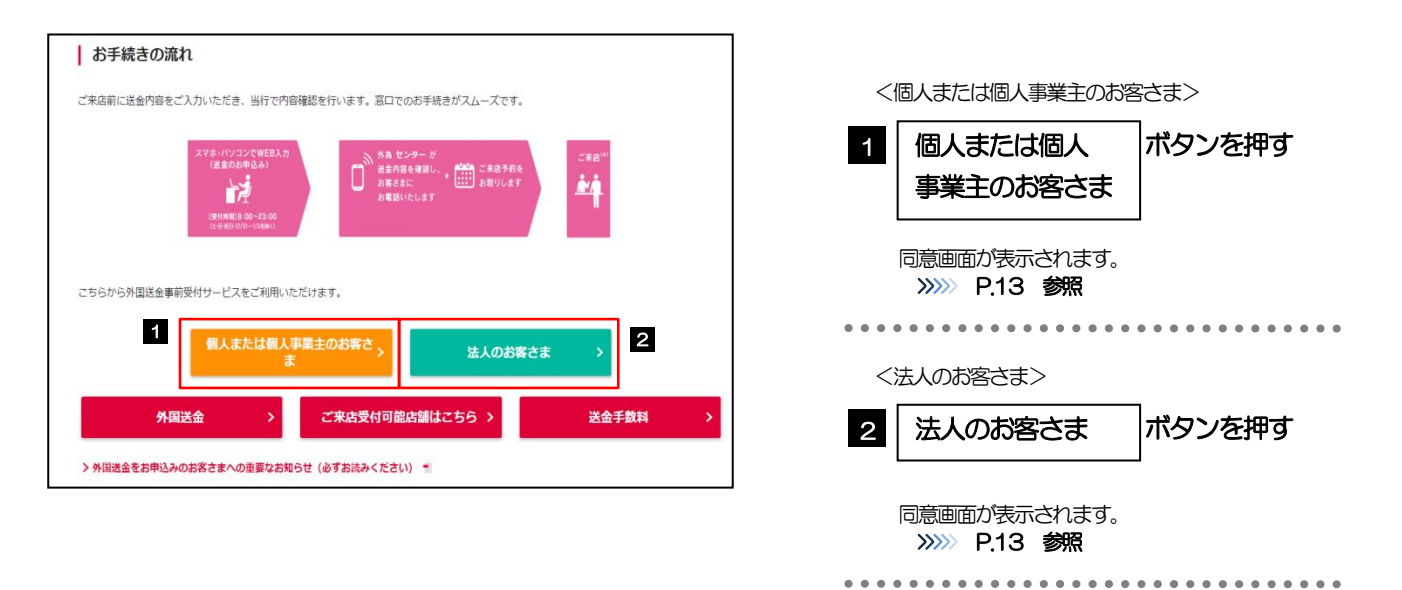

#### <span id="page-15-0"></span>1.2.3 同意画面の記載事項を確認し、[次へ]を押します。 GLGT90203 サードスの内容 ■ | 同意欄 | をチェック 1 同意欄 ● 外国向送金依頼書の内容を、店頭でタブレットを使って入力できるサービスです。<br>● タブレットの入力は、「タッチペンによる入力」と「キーボード画面を使った入力」のいずれかを選択できます。 記載事項をよくお読みのうえチェックしてください。 ご確認事項 (同意いただけない場合はご利用いただけません。) ● 外国向送金は、「外国為替及び外国貿易法」等、日本国の法律や海外当局等の 規制を受けます。ご入力いただきま<br>した送金依頼内容によって、規制に抵触する等の 理由でお取り扱いできない場合があります。 した医室依頼が日によって、規制に抵触する寺の 理由であ取り扱いできない場合があります。<br>● 外国向送金は、海外の法令、慣習、通信事情等によって、下記のような影響を受ける 可能性があります。ご留意く<br>ださい。 ボタン押す 2 次へ 71回MB2面16、M97PO7/ASHN、WEB、2回画学用サに6・2(、「110006、2986巻92天1)5)可能は2799フェッチ。この<br>さい。<br>1.ご資金のお受取りまでに、数日またはそれ以上の日数がかかることがあります。<br>2.お受取人に対する支払通貨が、送金依頼人であるお客様が指定した通貨と異なる通貨となることがありま<br>す。 2. お受取人に対する支払通貨が、送金依頼人であるお客様が指定した通貨と異なる通貨となることがありま<br>す。<br>ま安しいの事情があります。<br>受取人より手数料が微求される場合があります。<br>そ、後日、資金返却を受けた場合や内容変更等の必要が生じた場合、酸係銀行の手数料をご負担いただくこと<br>かあります。 「依頼内容の入力」の手順にお進みください。 >>>>> [P.14](#page-16-0) 参照 . . . . . . . . . . . . . . . . . .  $\sim$   $\sim$   $\sim$   $\sim$ ● 国外への送金を行われる場合、原則として内国税の適正な課税の確保を図るための国外送金等に係る調査の提出等に<br>関する法律第3 多にもとづき、 個人番号・法人番号をお届けいただくとともに、番号確認書類および本人確認書類をご<br>提示いただく必要があります。<br>- ※個人番号・法人番号をお届けいただいた本人確認済みの口座から、ご送金される場合は除きます。 ※個人番号・法人番号をお届けいただいた木人確認済みの口座から、ご送金される場合は除きます。<br>● 外国向送金を行うに当たっては、外国送金取引規定の条項に同意していただく必要があります。ご依頼の前に外国送<br>金取引規定の内容をよくご確認ください。<br>次<u>国送金取引規定</u> 個人情報の利用目的 当行は、個人情報のお取り扱いに関する基本方針として「個人情報保護方針」、利用目的をはじめとする具体的な取り<br>扱いについて「個人情報のお取扱いについて」を定め、<br>・個人情報保護方針<br>・個人情報のお取扱い<u>について</u><br>・個人情報のお取扱い<u>について</u> 同意欄 1 | 12の内容に同意し、サービスを利用を開始します。 2 次へ メモ >「承諾事項」についても併せてご確認ください。>>>>> [P.8](#page-10-0) 参照

**>操作を中止する場合は、ブラウザの「×」ボタンを押して画面を閉じてください。** 

<span id="page-16-0"></span>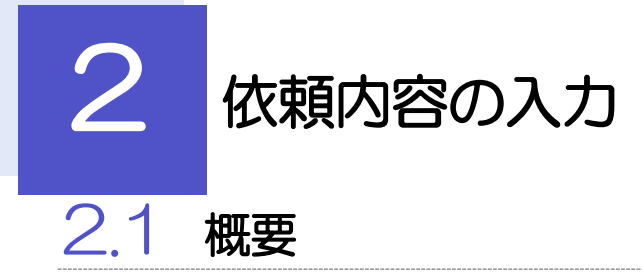

<span id="page-16-1"></span>仕向送金の依頼内容を入力し、申込書を作成・印刷することができます。 入力した依頼内容はデータファイルや申込書の二次元コードにダウンロードすることができますので、 次回以降アップロードしてご利用いただくことも可能です。

## <span id="page-17-0"></span>2.2 操作手順

<span id="page-17-1"></span>ここではPC 画面での操作手順を説明します。(スマートフォン・タブレットでも手順自体は同様です。)

#### 2.2.1 依頼内容を入力し、 [次へ] を押します。

入力項目の詳細については、「外国送金事前受付サービス操作マニュアル(別冊)」をご参照ください。

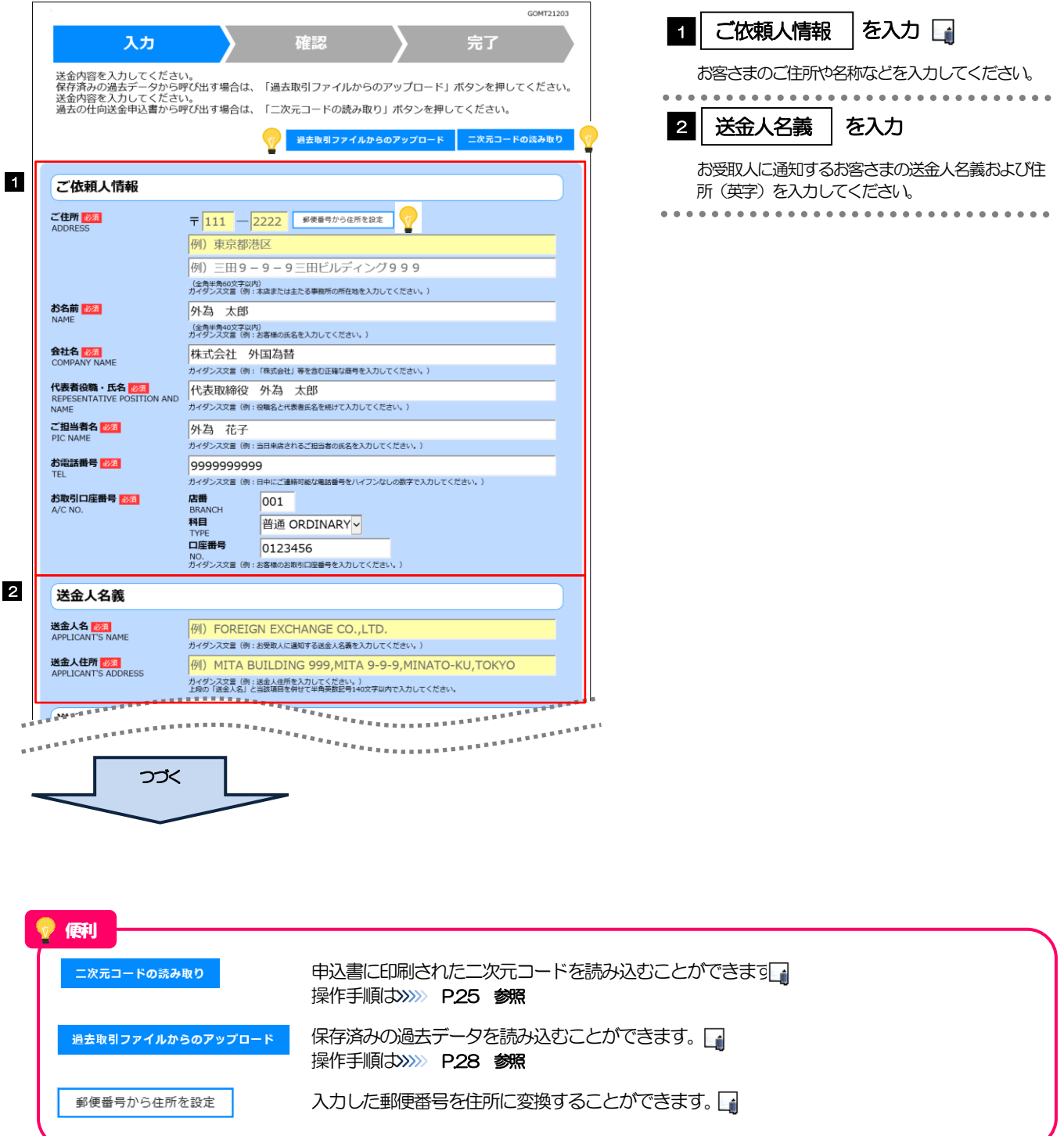

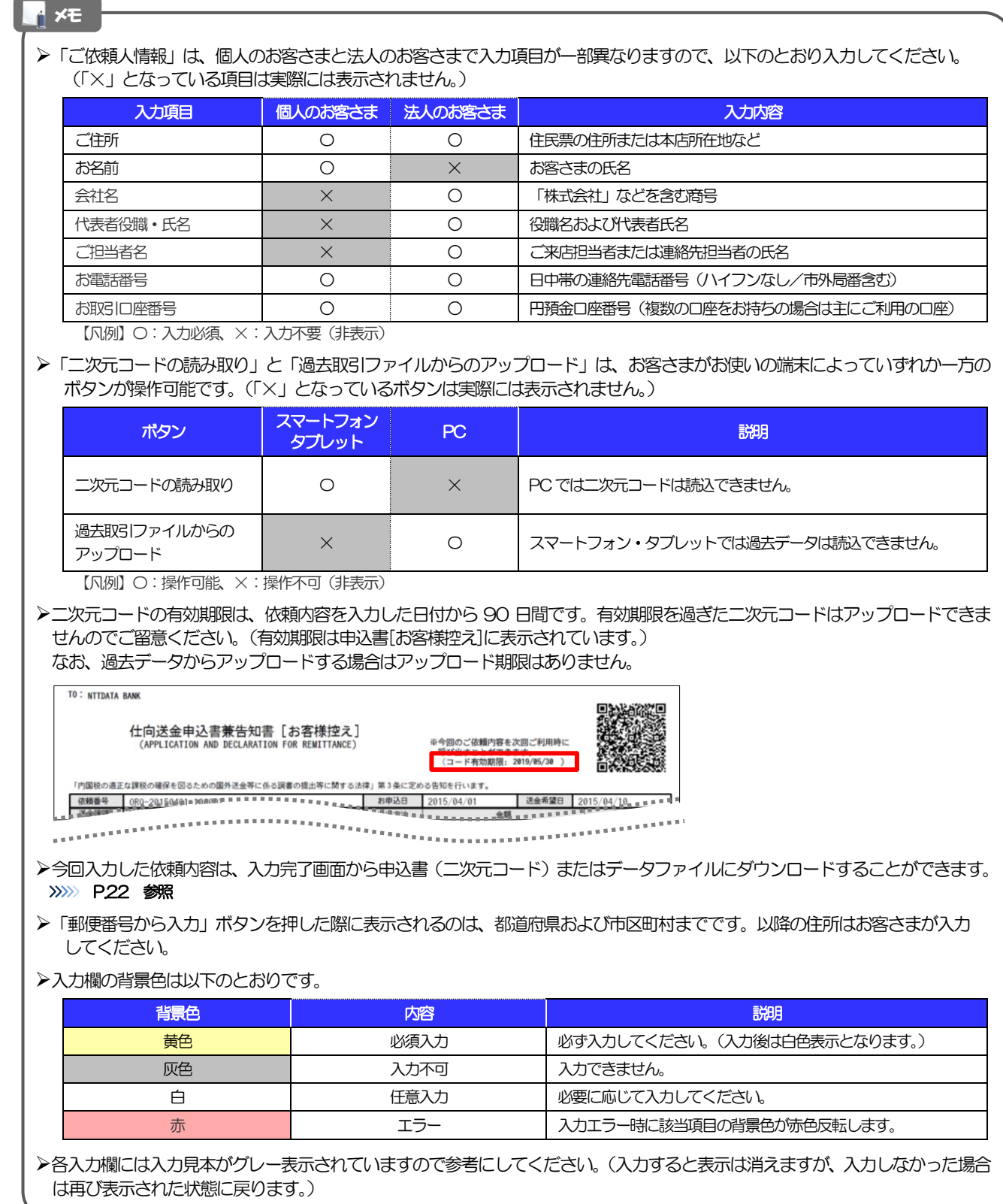

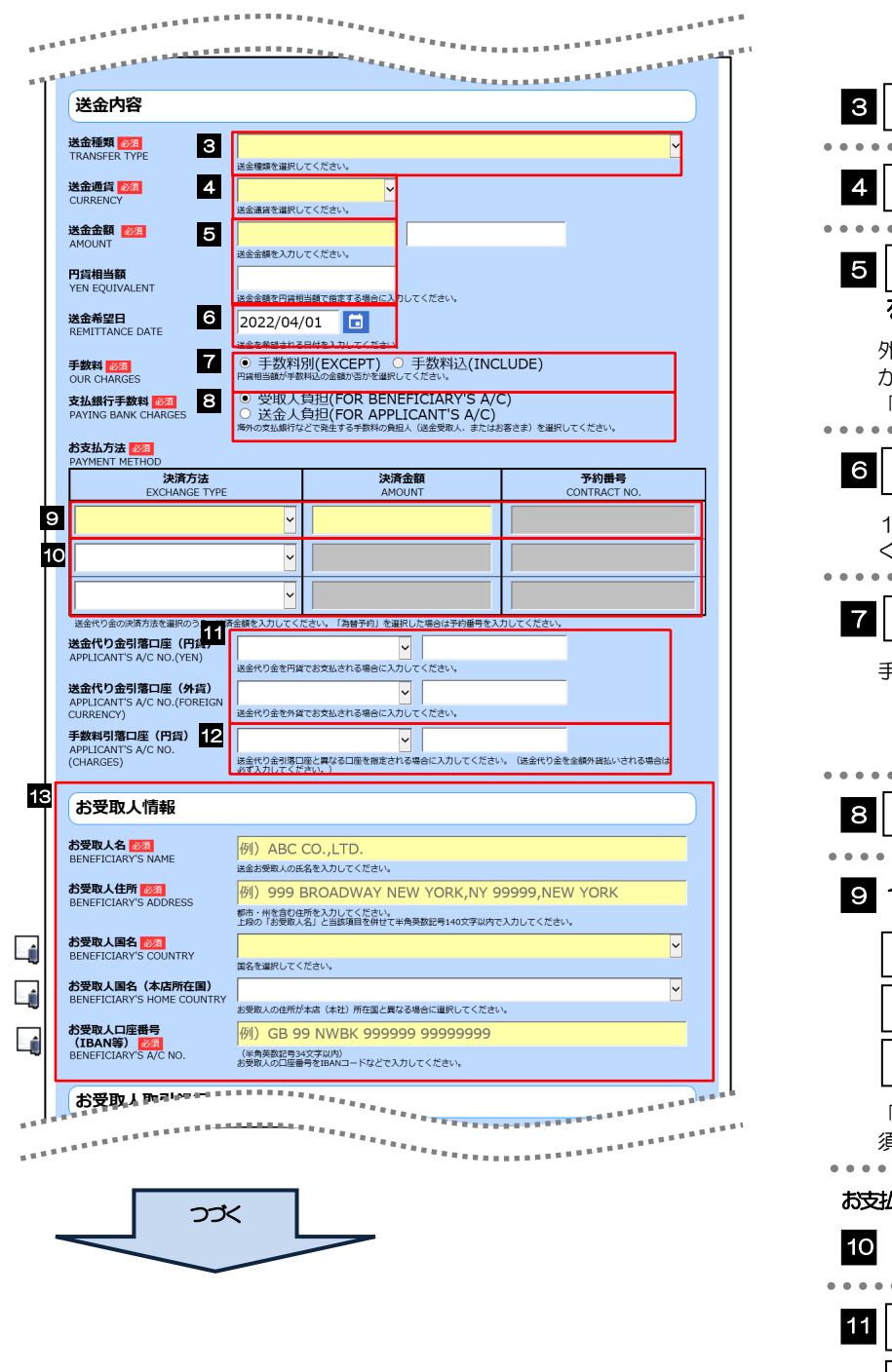

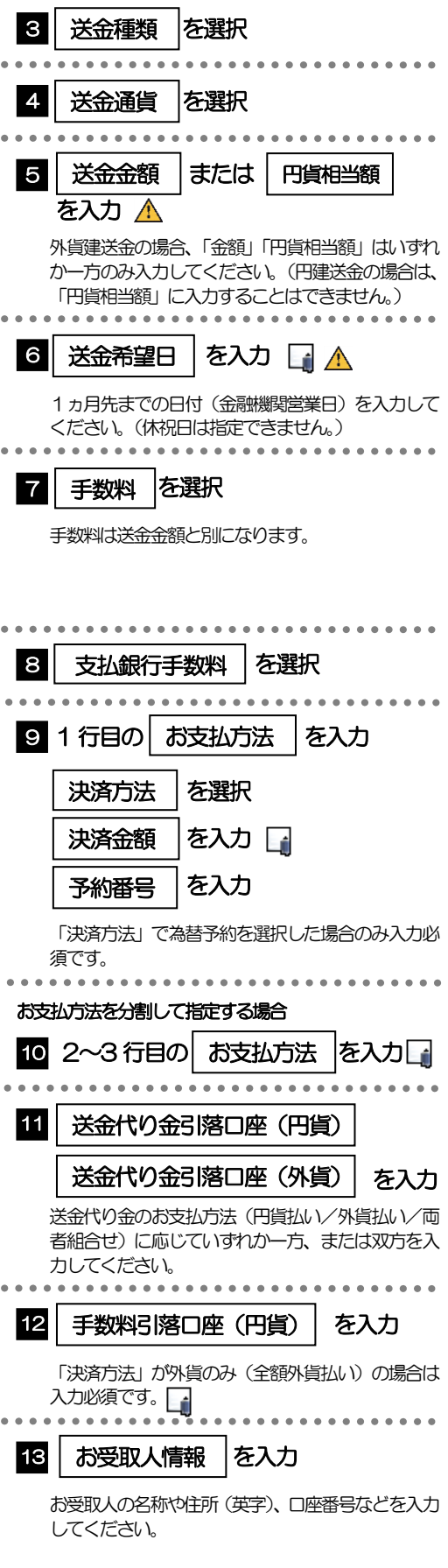

#### メモ

- 「送金希望日」は未定の場合は未入力とし、ご来店時にあらためてお伝えください。(入力した場合も窓口で変更可能です。)
- ▶「決済金額」の合計は、「送金金額」または「円貨相当額」と同額になるように入力してください。
- 「お支払方法」は先頭行から順に詰めて入力してください。
- 「手数料引落口座」は「送金代り金引落口座」と異なる口座を指定する場合に入力してください。(手数料は円貨でお支払い いただきますので、送金代り金を全額外貨預金口座からお支払いされる場合は必ず入力してください。)
- 「お受取人国名」または「お受取人国名(本店所在国)」のプルダウンリストに対象国が表示されない場合は、お取引店まで お問合せください。
- >「お受取人口座番号」は「IBAN」(International Bank Account Number: 国際銀行勘定番号)など、国際標準に準拠し たコードで入力してください。

#### 注意

>送金希望日を入力する場合は、受付時限内 (>>>>> [P.3](#page-5-0) 参照) の日付を指定してください。受付時限を超過する日付を指定 した場合は、ご来店時にお取扱できない場合がございます。

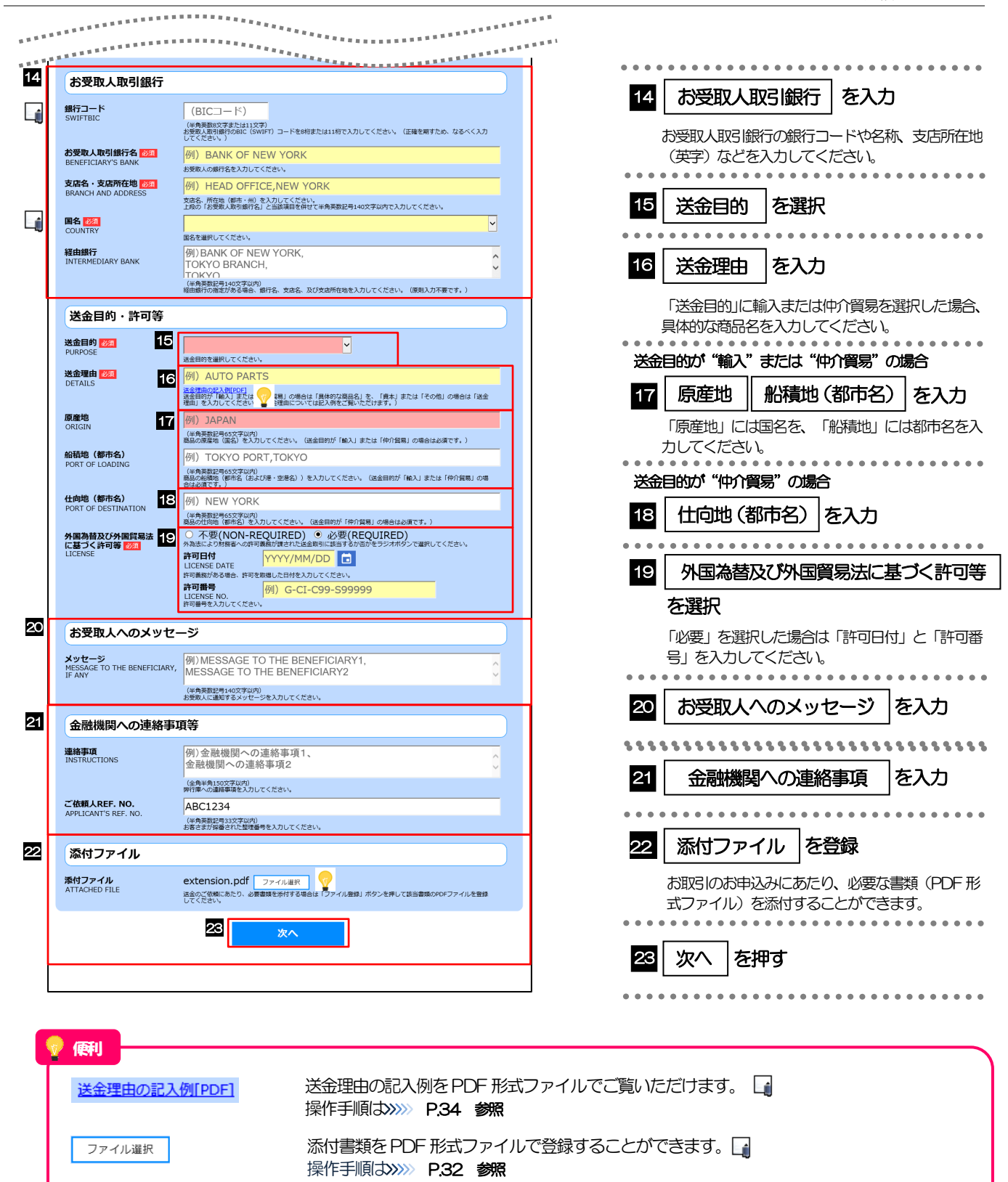

#### メモ

- >「銀行コード」には送金先銀行のBIC コードを指定してください。(BIIC コード (Bank Identifier Code) とは、銀行間 通信網 (SWIFT) において金融機関を特定するための国際標準です。)
- 「国名」は「送金種類」に応じて以下の国が選択可能です。プルダウンリストに対象国が表示されない場合は、お取引店 までお問合せください。

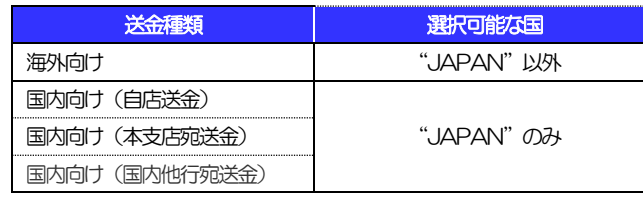

- 「送金理由の記入例」は、送金目的を「資本」「その他」とした場合の貿易外送金理由を掲載しておりますので、参考に してください。(「輸入」「仲介貿易」の場合の貿易商品については、お客さまで「具体的な商品名」を入力してください。)
- 「添付ファイル」は、ご依頼内容により必要書類の添付をお願いする場合がありますので、お取引店までご確認ください。

<span id="page-23-0"></span>2.2.2 依頼内容を確認し、[確定]を押します。

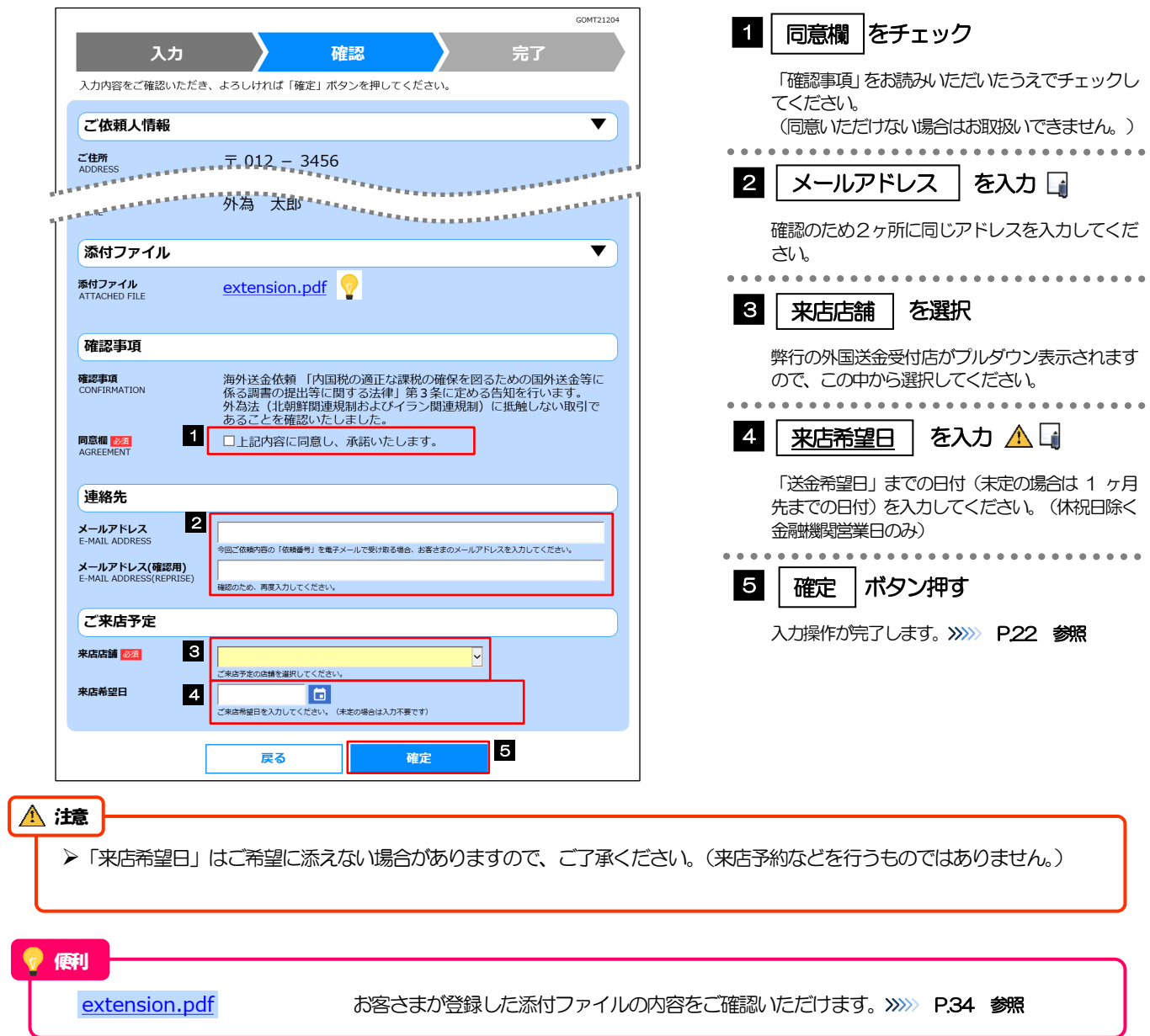

<span id="page-24-0"></span>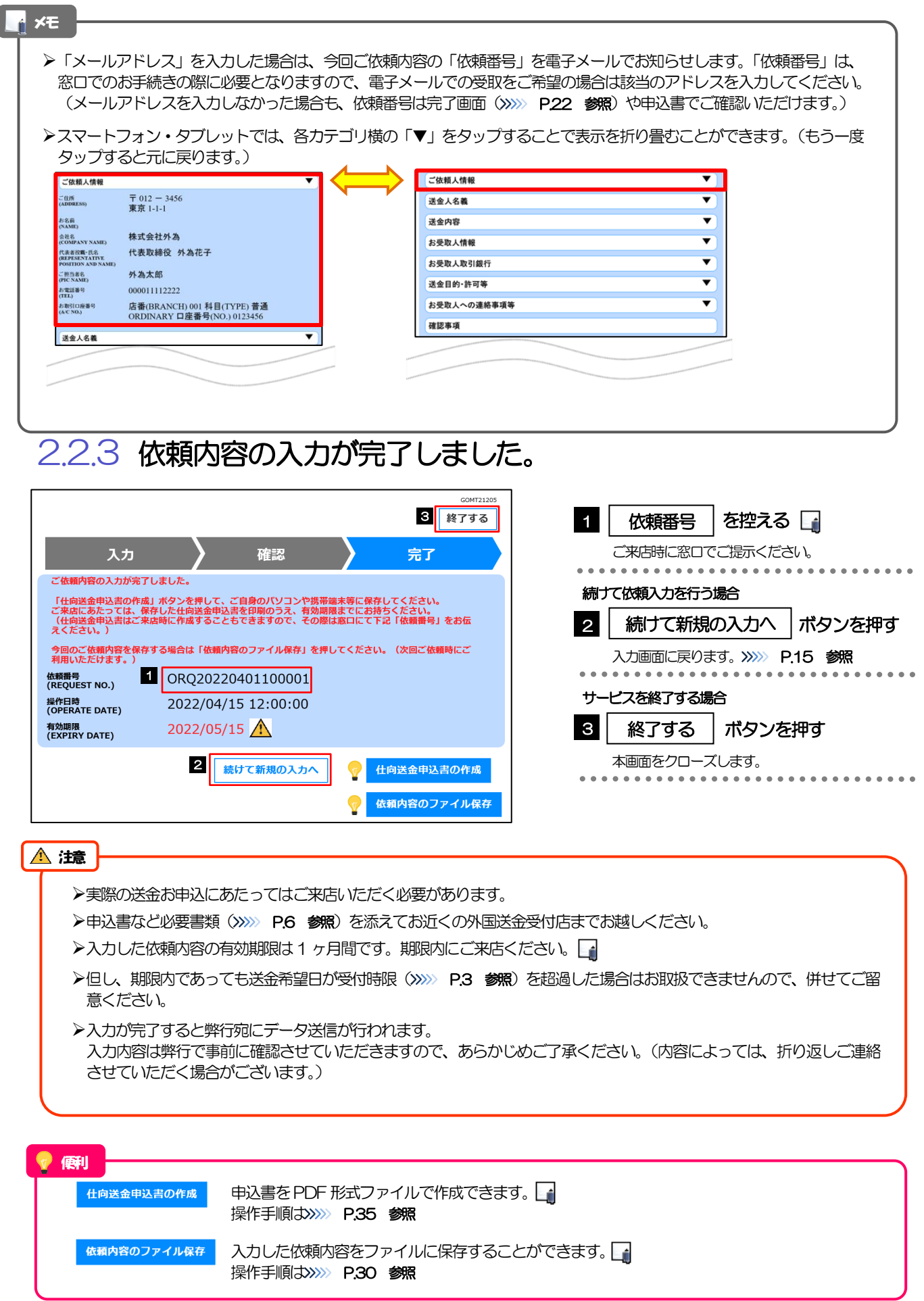

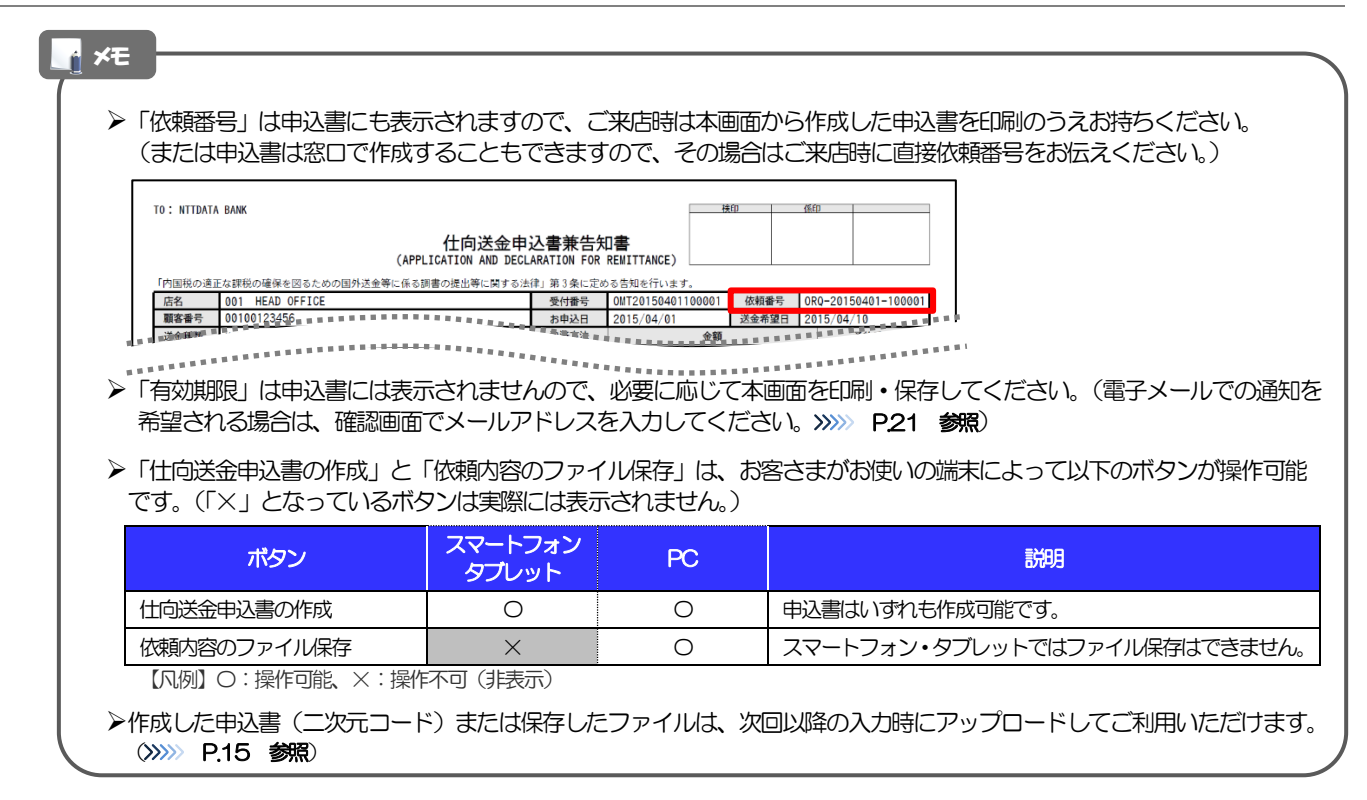

# <span id="page-26-0"></span>3. 便利な機能

## <span id="page-27-0"></span>二次元コードの読み取り

#### <span id="page-27-1"></span>1.1 二次元コードの読み取り

申込書に印刷された二次元コードを読み取り、入力画面にアップロードすることができます△

#### PC ではご利用になれません。(スマートフォン・タブレットのみの機能です。) 二次元コードの読取方法やカメラアプリの起動方法は、お使いの端末により異なります。 ここでは、 iPad Air(第3世代)での操作例を説明しますので、詳細はお使いの端末の取扱説明書等でご確認ください。 注意

#### 1.1.1 二次元コードが印刷された仕向送金申込書兼告知書[お客 様控え]を準備します。

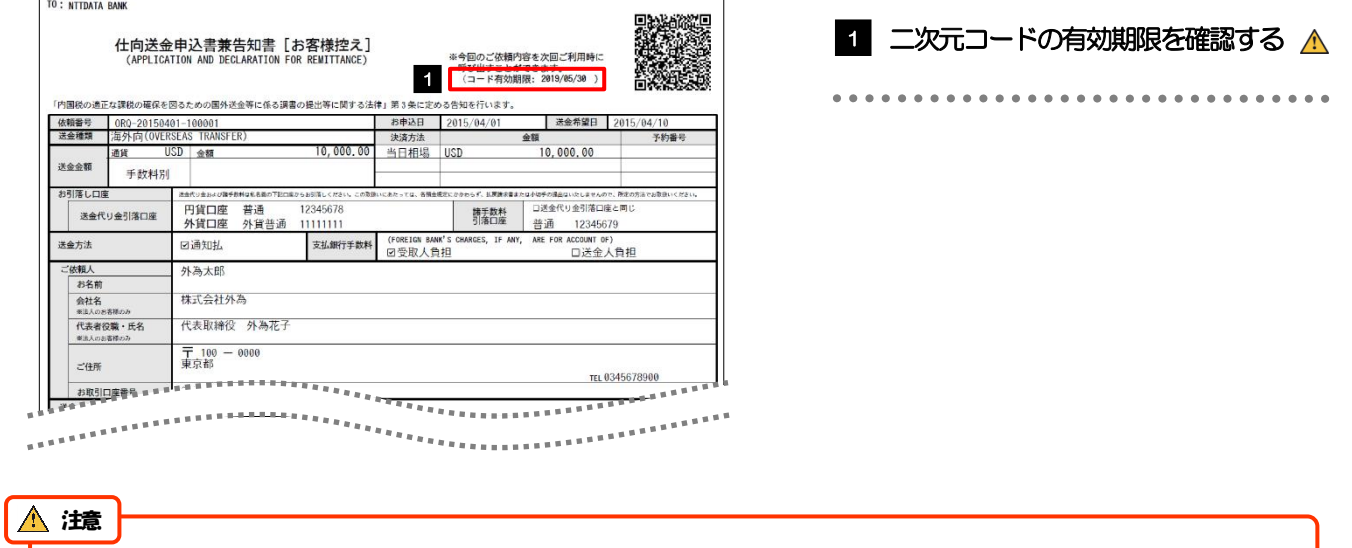

二次元コードの有効期限は、該当の依頼内容が入力された日付から90 日間です。これを超過した申込書(二次元コード) はご利用になれませんので、別の申込書をご用意いただくか、画面から直接入力してください。>>>>> P.15 参照

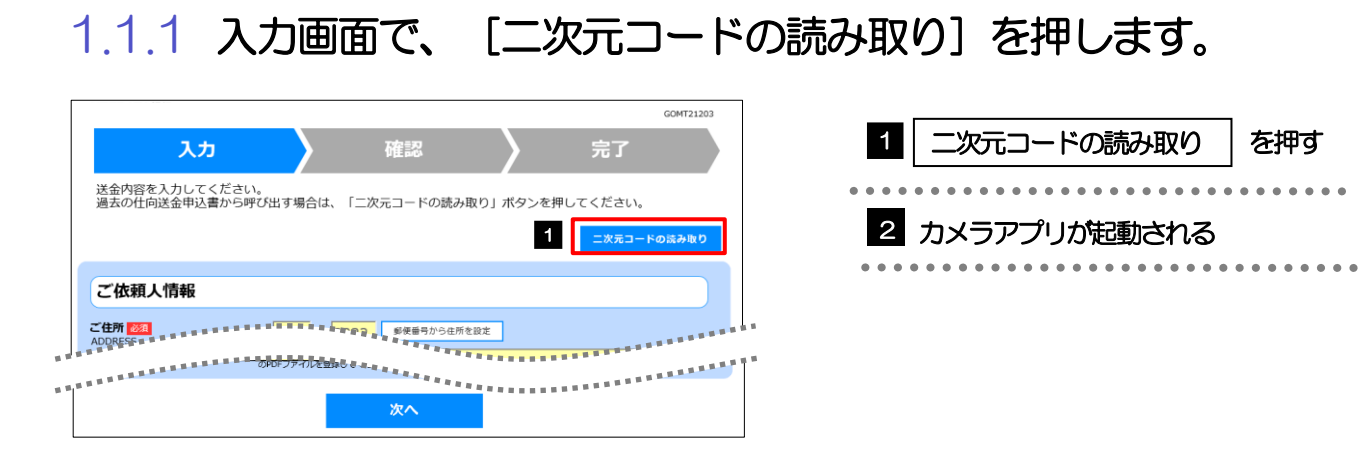

#### 1.1.2 お使いの端末のカメラアプリで、二次元コードを撮影します。

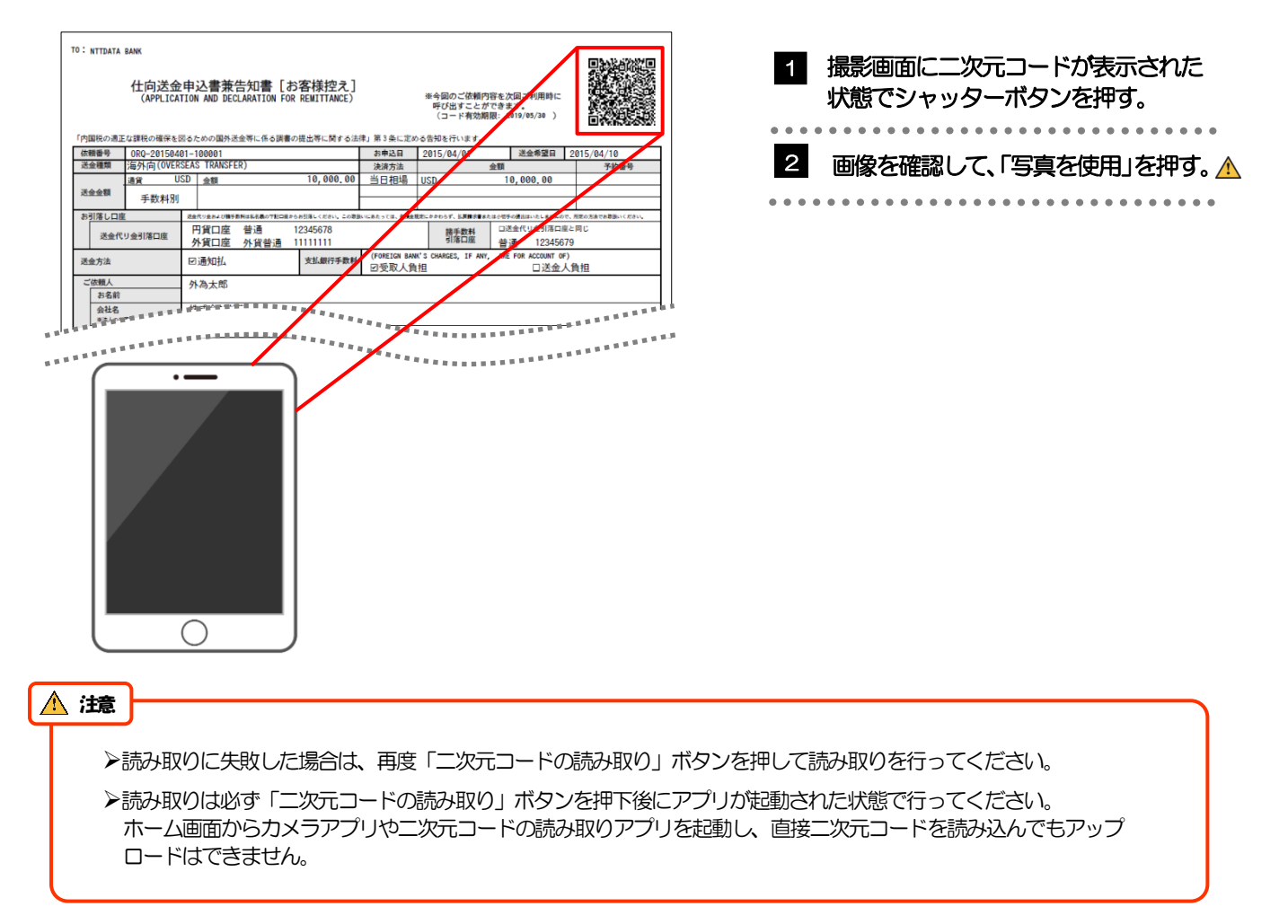

### 1.1.3 二次元コードの内容が画面に読み込まれます。

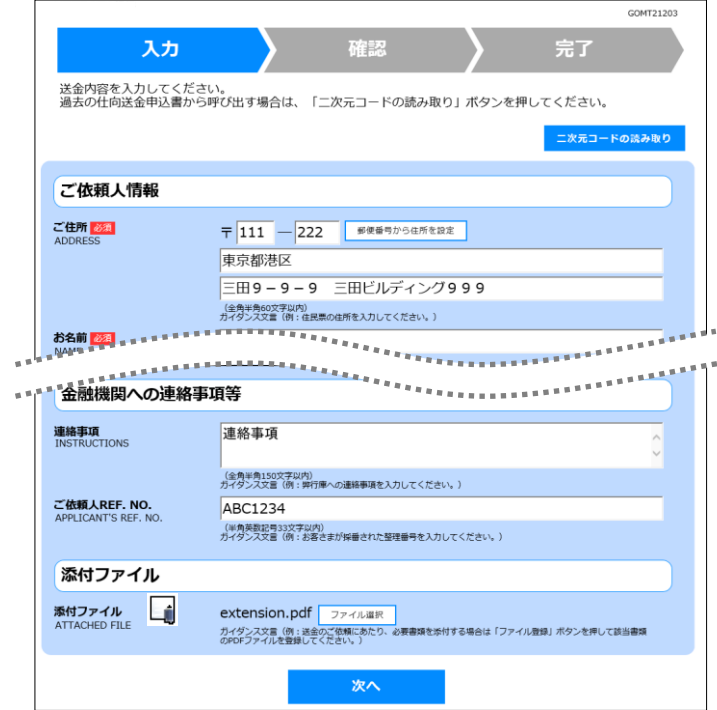

メモ

**≻引き続き入力操作を行ってください。>>>>> [P.15](#page-17-1) 参照** 

添付ファイルは読込対象外です。

<span id="page-30-0"></span>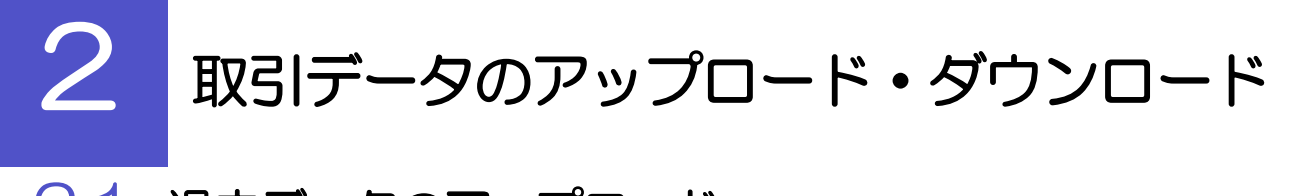

## <span id="page-30-1"></span>2.1 過去データのアップロード

保存済みの過去データを入力画面にアップロードすることができます。△

スマートフォン・タブレットではご利用になれません。(PC のみの機能です。) 注意

#### 2.1.1 入力画面で、[過去取引ファイルからのアップロード]を 押します。

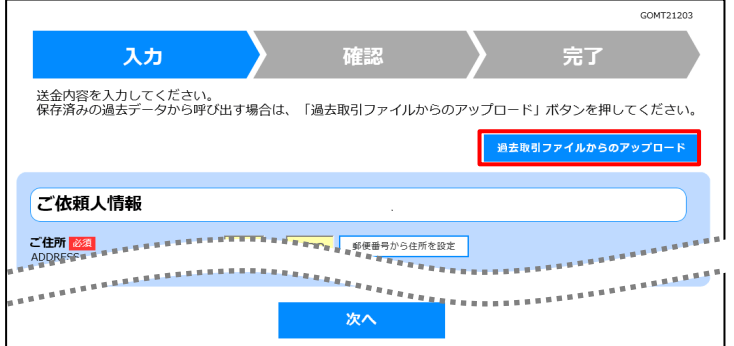

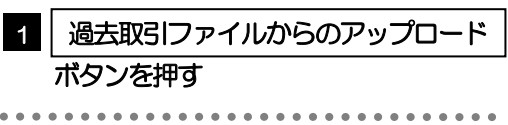

### 2.1.2 ファイルを指定し、[選択]を押します。

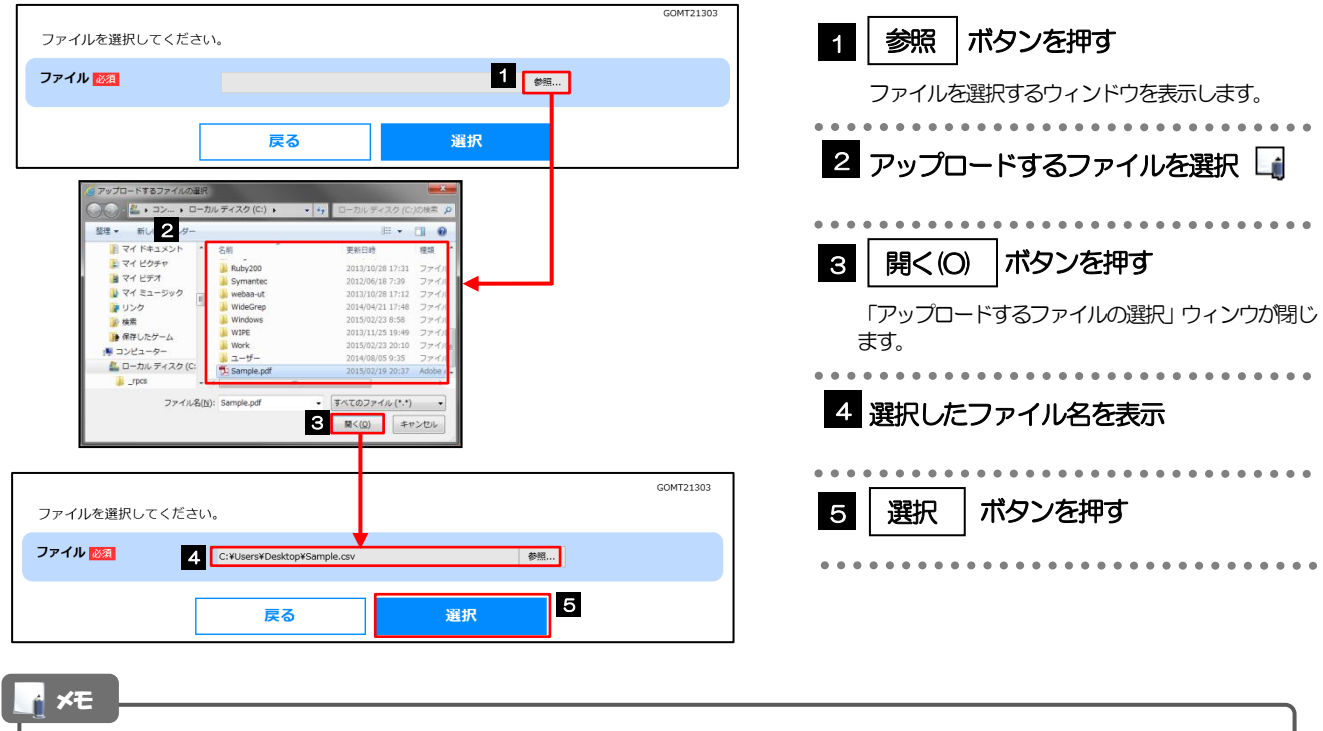

>過去の入力時に保存したファイル (>>>>> P.30 参照) を選択してください。(これ以外はアップロードできません。)

#### 2.1.3 ファイルの内容が画面に読み込まれます。

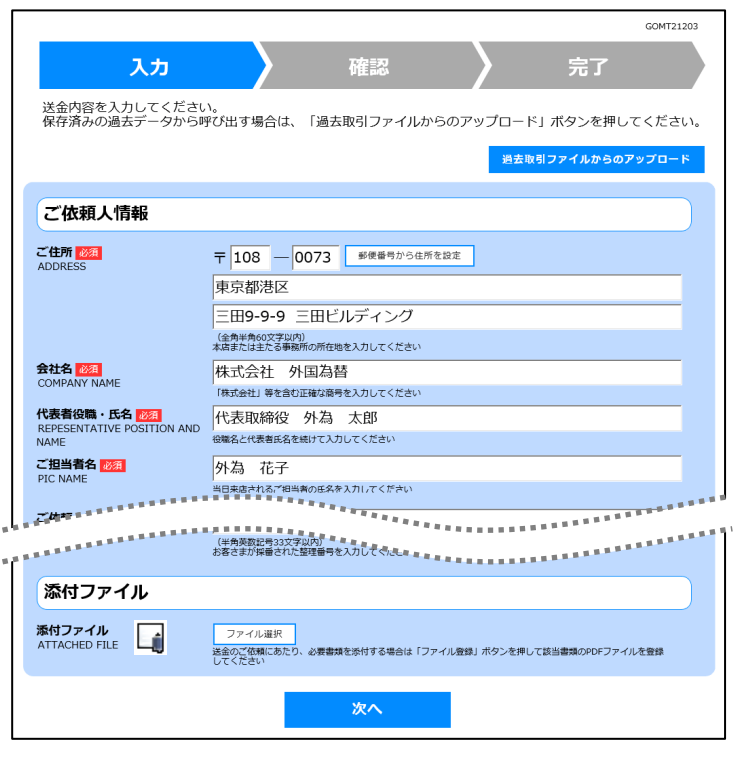

メモ

**>引き続き入力操作を行ってください。>>>>> [P.15](#page-17-1) 参照** 

添付ファイルは読込対象外です。

. . . . . . .

. . . . . . .

<span id="page-32-0"></span>2.2 依頼内容のダウンロード

今回入力した依頼内容をダウンロードすることができます。▲

スマートフォン・タブレットではご利用になれません。(PC のみの機能です。) 注意

#### 2.2.1 完了画面で、[依頼内容のファイル保存]を押します。

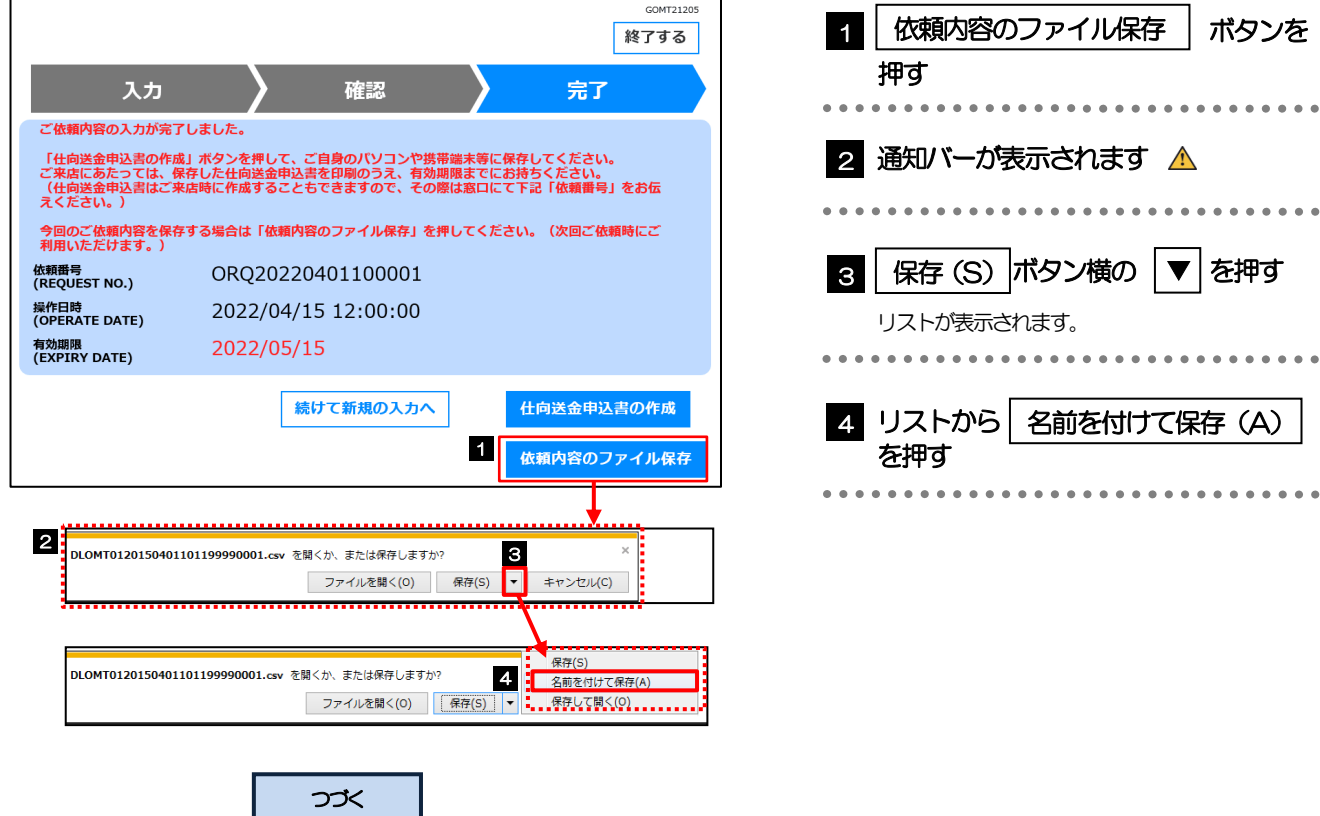

 $\ddot{\phantom{0}}$ 

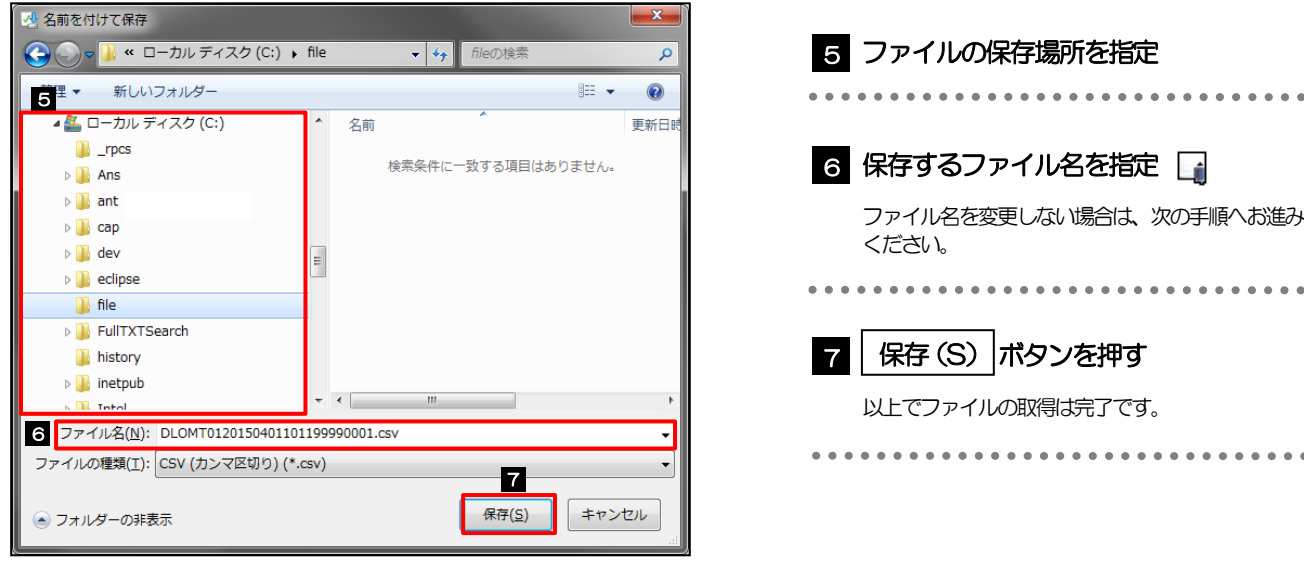

#### 注意

> 2 ~ 4 は、ブラウザにより動作が異なります。 ※ここでは、「Internet Explorer11」をご利用時の例として説明しています。

#### メモ

>保存したファイルは、次回以降の入力時にそのままアップロードしてご利用いただけます。>>>>> P.28 参照 拡張子は「.csv」のままとしてください。(「.csv」以外に変更するとアップロードできなくなります。)

▶ファイル内容も変更(編集)しないでください。(アップロード時に不具合が発生する場合があります。)

## <span id="page-34-0"></span>PDF 形式ファイルの登録・参照

### <span id="page-34-1"></span>3.1 ファイルの登録

添付書類などをPDF 形式ファイルで登録することができます。 ここでは、PC 画面から添付書類をファイル登録する場合の操作例を説明します。

#### メモスマートフォン・タブレットでの操作方法は、お使いの端末の取扱説明書等でご確認ください。 3.1.1 入力画面で、[ファイル選択]を押します。 GOMT21203 ■| ファイル選択 |ボタンを押す 1 入力 確認 完了 送金内容を入力してください。<br>保存済みの過去データから呼び出す場合は、「過去取引ファイルからのアップロード」ボタンを押してください。<br>-. . . . . . . \*\*\*\*\*\*\*\*\*\*\*\*\*\*\*\*\*\*\* 過去取引ファイルからのアップロード . . . . . . . . . . . . . . . . .  $\begin{array}{ccccccccccccc}\n\text{R1} & \text{R2} & \text{R3} & \text{R4} & \text{R5} & \text{R6} & \text{R7} & \text{R8} & \text{R8} & \text{R8} & \text{R8} & \text{R8} & \text{R8} & \text{R8} & \text{R8} & \text{R8} & \text{R8} & \text{R8} & \text{R8} & \text{R8} & \text{R8} & \text{R8} & \text{R8} & \text{R8} & \text{R8} & \text{R8} & \text{R8} & \text{R8} & \text{R8} & \text{R8}$ 」<br>(半角英数記号33文字以内)<br>お客さまが採番された整理番号を入力してください 添付ファイル 添付ファイル<br>ATTACHED FILE 1 ファイル選択 必要書類を添付する場合は「ファイル登録」ボタンを押して該当書類のPDFファイルを登録 次へ 3.1.2 ファイルを指定し、[選択]を押します。 GOMT21208 添付ファイルを指定の上、「選択」ボタンを押してください。 1 | 参照 | ボタンを押す 添付ファイル 1 ー<br>アップロードするファイルを選んでください。 ファイルを選択するウィンドウを表示します。 EZ 選択 2 アップロードするファイルを選択  $2.77$ . . . . . . . . . . 2 新しいフ マイドキュメン ■ マイ Fキュメ<br><mark>■</mark> マイ ビクチャ<br>■ マイ ビデオ<br>■ マイ ミュージ **8 | 開く(O) |ボタンを押す** ■ リンク<br>■ 検索<br>■● 保存したゲー 「アップロードするファイルの選択」ウィンウが閉じ ます。 <mark>↓</mark> コンピューター<br>- <mark>- -</mark> ローカル ディス! ..................... べてのファイル (\*.\*) 4 選択したファイル名を表示 **3 MK(0)**  $*$ . . . . . . . . . . . . GOMT21208 5 | 選択 |ボタンを押す 添付ファイルを指定の上、「選択」ボタンを押してください 4. C:¥Users¥Desktop¥extension.pdf<br>アップロードするファイルを選んでください 添付ファイル ■ 参照… |

5

選択

戻る

#### 添付ファイルの登録を行う場合は、あらかじめPDF 形式のファイルを準備してください。(拡張子は必ず「.pdf」と してください) **>ファイル名は50桁以内(拡張子込み)、ファイルサイズは5MB 以内としてください。** 既に添付ファイルが登録されている場合は、「削除」ボタンが表示されますので、必要に応じて削除してください。 添付ファイルを差し替えしたい場合は、添付ファイルを削除したのち、再度登録をしてください。 メモ

## 3.1.3 ファイルが登録されました。

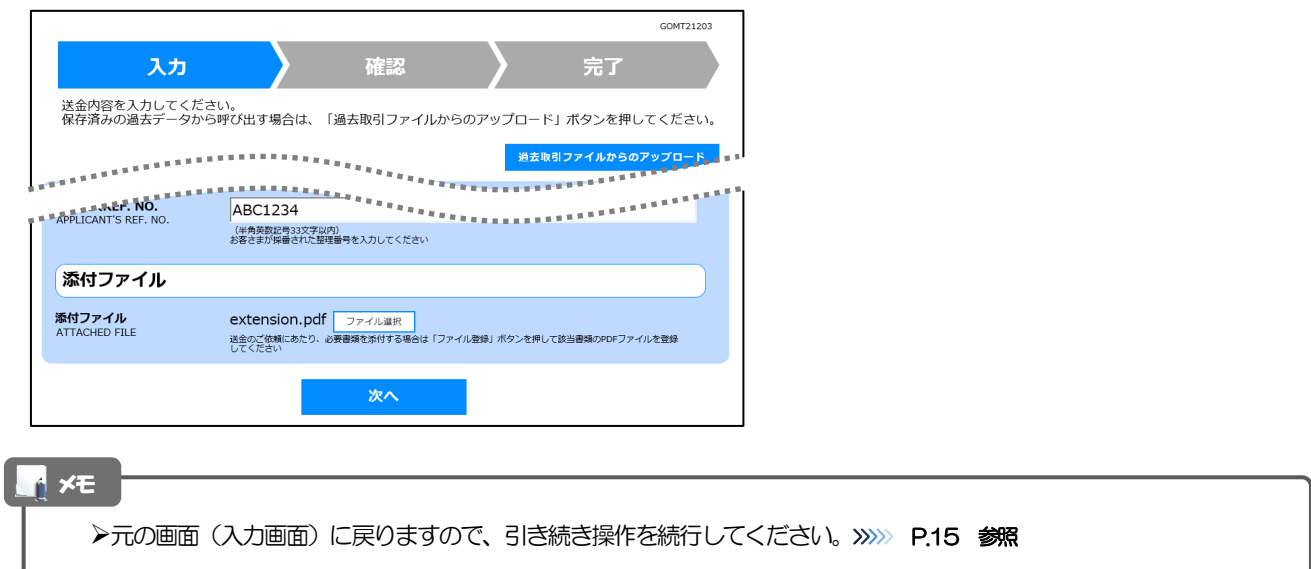

## <span id="page-36-0"></span>3.2 ファイルの参照

お客さまが登録した添付ファイルや弊行が掲載した送金理由の記入例など、PDF 形式ファイルを参照する ことができます。

ここでは、PC 画面から「送金理由の記入例」を参照する場合の操作例を説明します。

#### メモ

スマートフォン・タブレットでの操作方法は、お使いの端末の取扱説明書等でご確認ください。

### 3.2.1 入力画面で、 [送金理由の記入例]のリンクを押します。

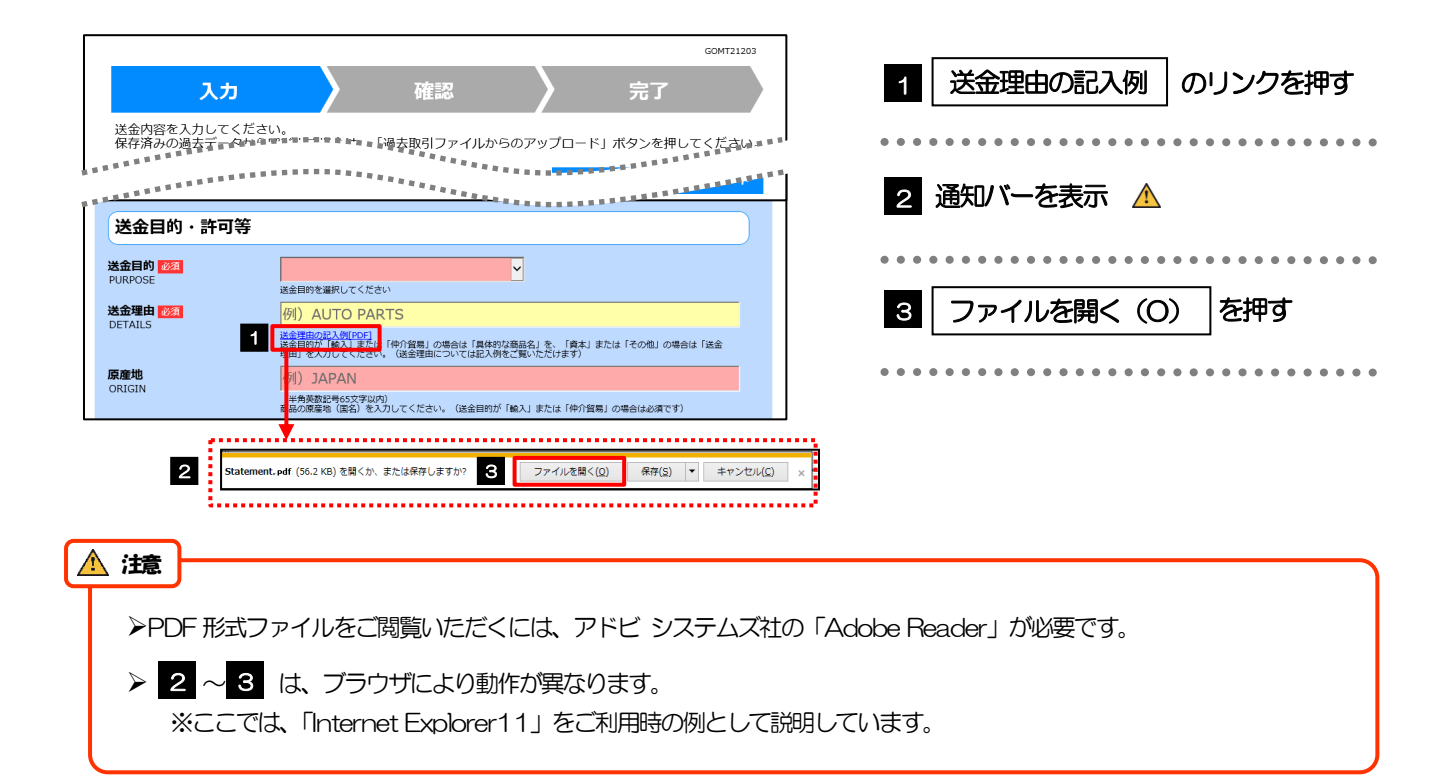

#### 3.2.2 ファイル内容が表示されます。

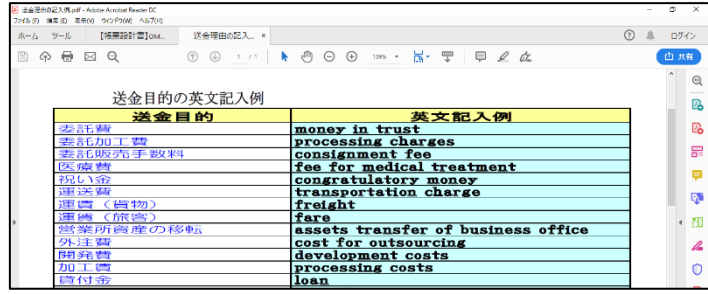

メモ

表示された送金理由は、該当の文字列をコピー(Ctrl+C)することで入力画面に貼付(Ctrl+V)することも可能です。

>他にも、同様の手順でお客さまが登録した添付ファイル(>>>>> P21 参照)の内容もご確認いただけます。

# <span id="page-37-0"></span>4 申込書の作成・印刷

#### <span id="page-37-1"></span>4.1 申込書の作成・保存

申込書をPDF 形式ファイルで作成・保存することができます。 ここではPC 画面から作成・保存する場合の操作例を説明します。

スマートフォン・タブレットでの操作方法は、お使いの端末の取扱説明書等でご確認ください。 メモ

#### 4.1.1 完了画面で、[仕向送金申込書の作成]を押します。

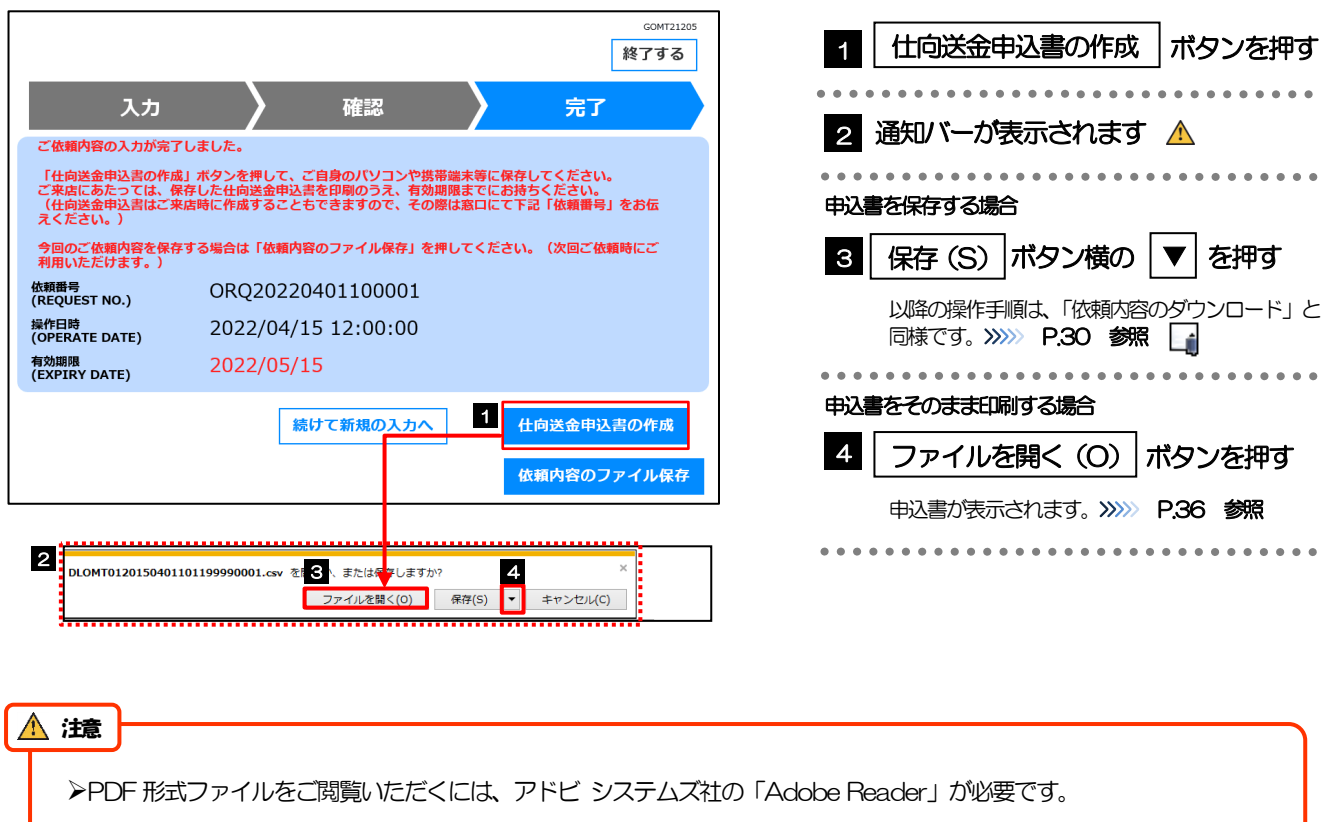

> 2 以降は、ブラウザにより動作が異なります。 ※ここでは、「Internet Explorer11」をご利用時の例として説明しています。

メモ

拡張子は「.pdf」のままとしてください。(「.pdf」以外に変更するとファイル内容を参照・印刷できなくなります。)

## <span id="page-38-0"></span>4.2 申込書の印刷

作成・保存した申込書を印刷します。

#### 4.2.1 申込書を表示して印刷します。

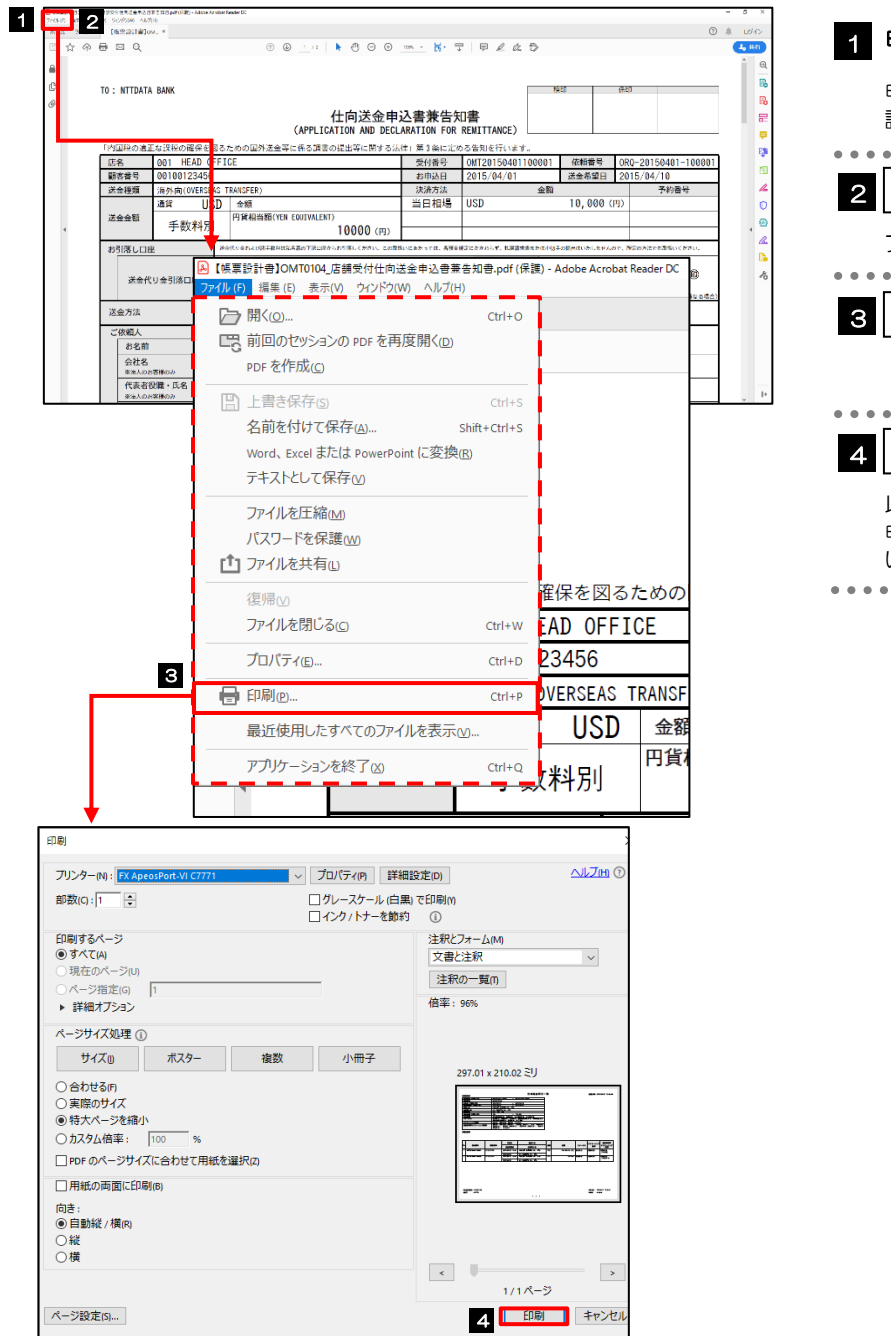

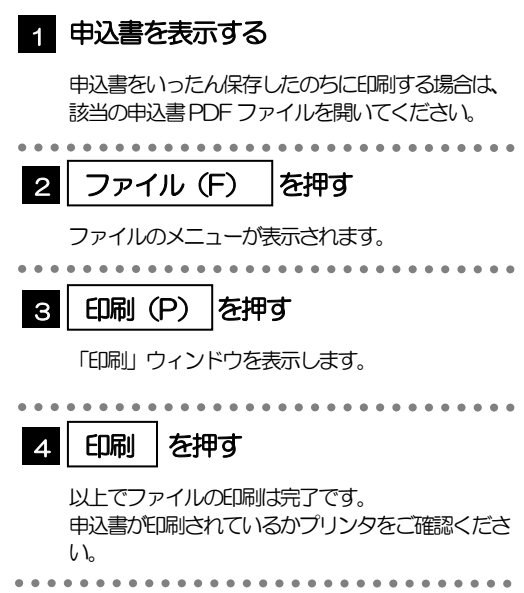